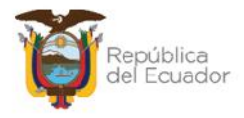

# **MANUAL DE USUARIO PARA INGRESOS DE INVENTARIOS POR ACTA DE ENTREGA RECEPCIÓN EN EL SISTEMA DE BIENES E INVENTARIOS (eSBYE)**

Ministerio de Economía y Finanzas

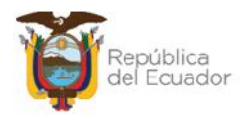

# **MANUAL DE USUARIO PARA INGRESOS DE INVENTARIOS POR ACTA DE ENTREGA-RECEPCIÓN EN EL SISTEMA DE BIENES E INVENTARIOS (eSBYE**)

No está permitida la reproducción total o parcial de esta obra ni su tratamiento o transmisión electrónica o mecánica, incluida fotocopia, grabado u otra forma de almacenamiento y recuperación de información, sin autorización escrita del MINISTERIO DE ECONOMÍA Y FINANZAS DEL ECUADOR.

#### **DERECHOS RESERVADOS**

**Copyright © 2024 primera edición**

Documento propiedad de:

#### **MINISTERIO DE ECONOMÍA Y FINANZAS DEL ECUADOR.**

República del Ecuador.

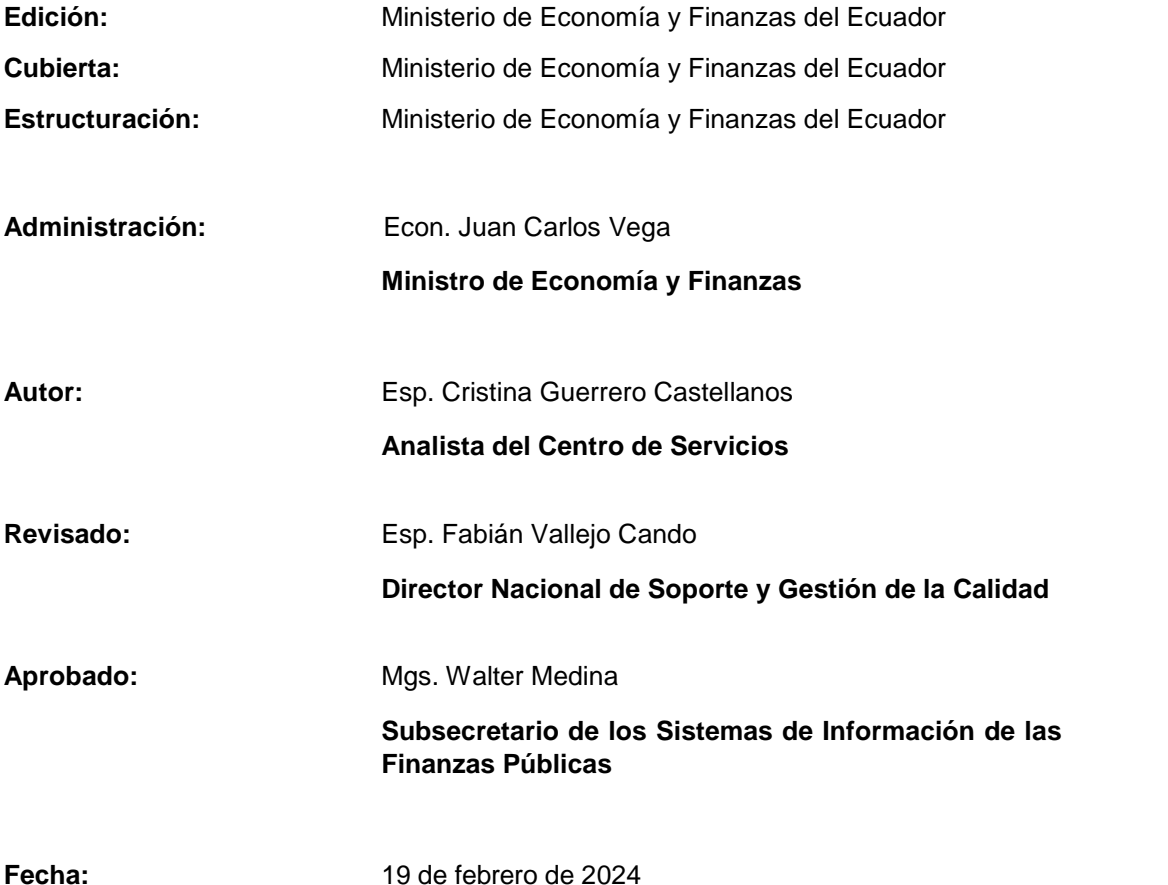

#### Ministerio de Economía y Finanzas

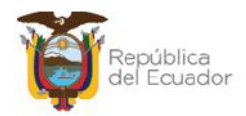

# **Contenido**

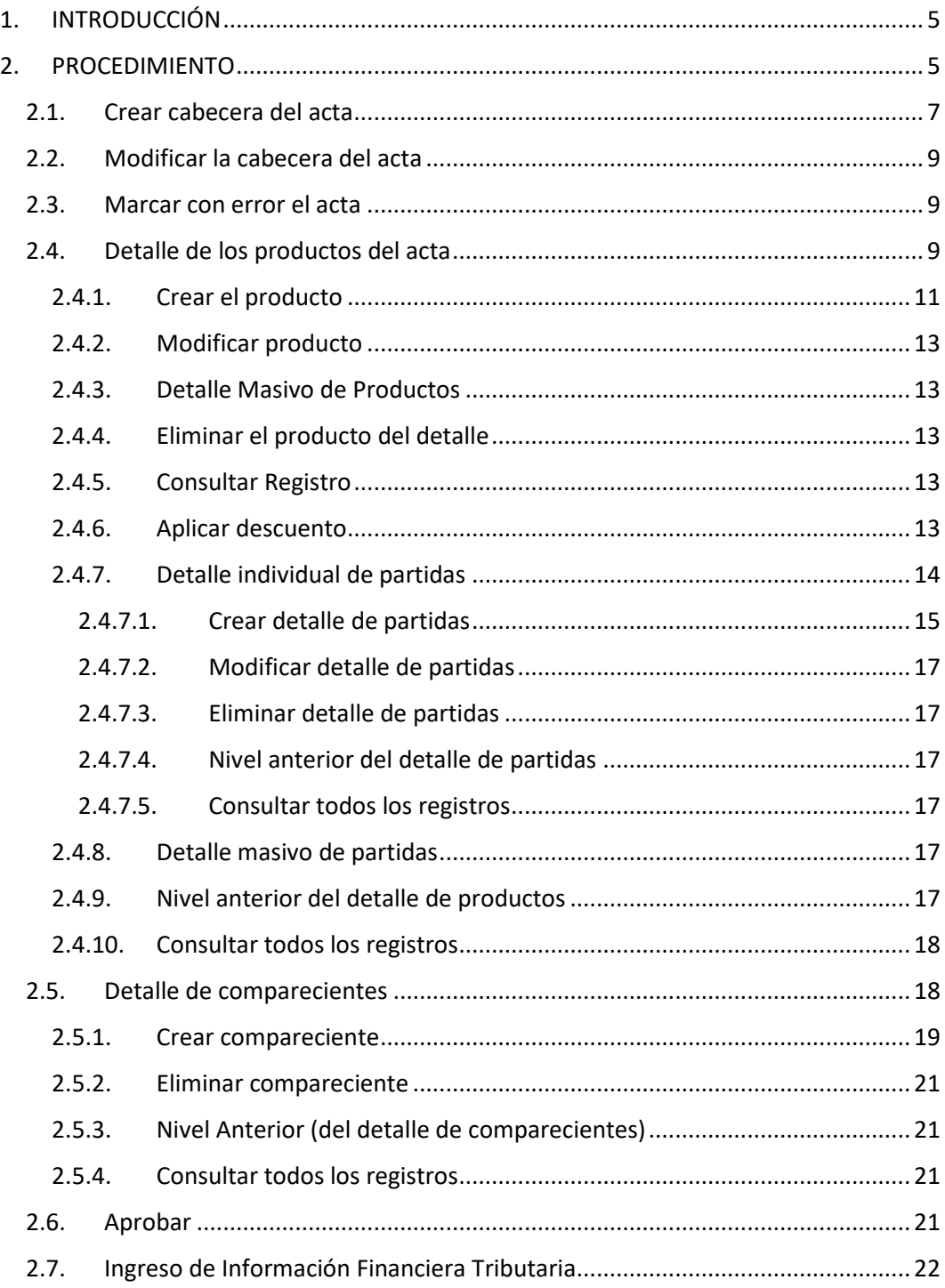

#### Ministerio de Economía y Finanzas

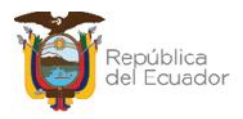

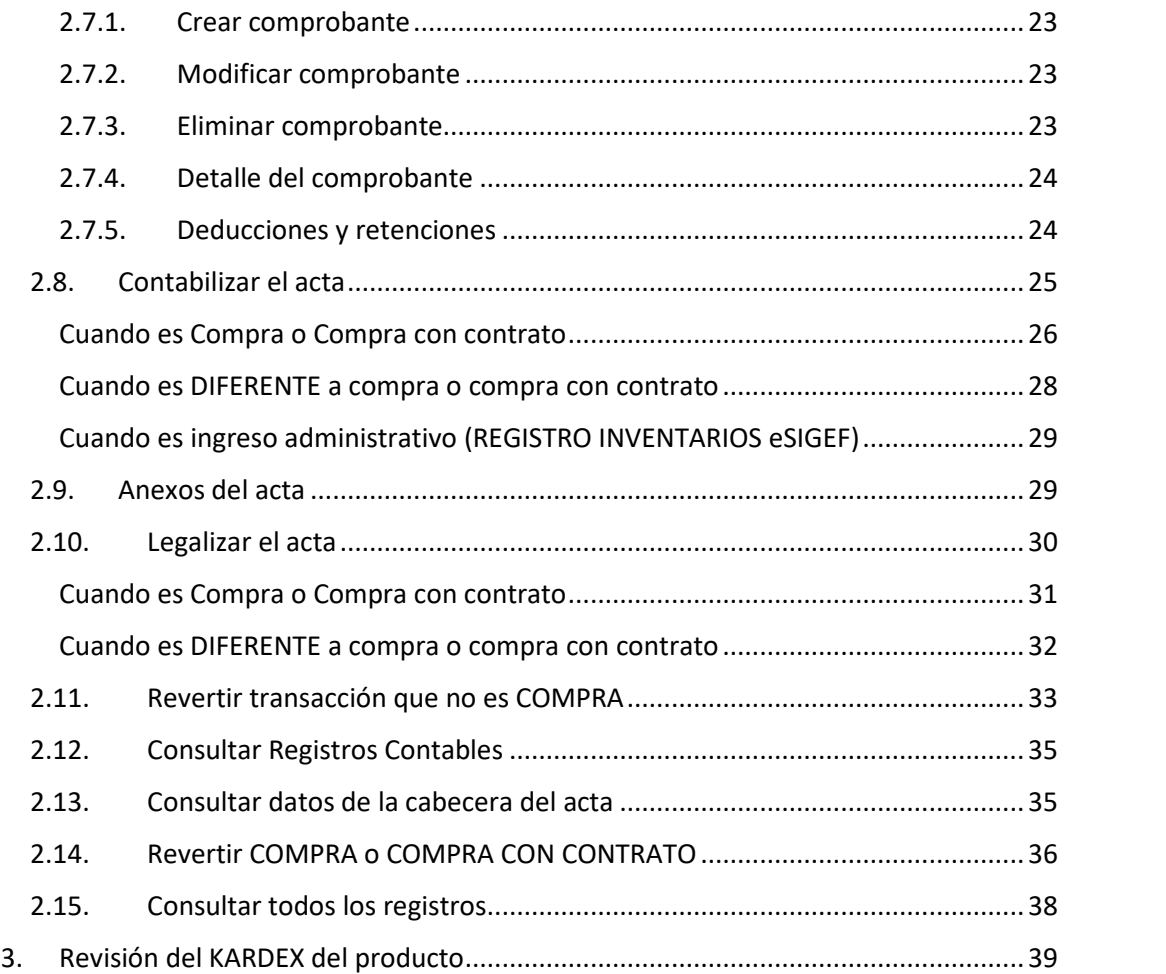

#### Ministerio de Economía y Finanzas

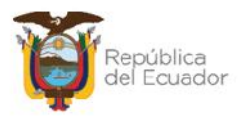

# **MANUAL DE USUARIO PARA INGRESOS DE INVENTARIOS POR ACTA DE ENTREGA-RECEPCIÓN EN EL SISTEMA DE BIENES E INVENTARIOS (eSBYE)**

# **1. INTRODUCCIÓN**

Según el Acuerdo Ministerial Nro. 0072 del 31 de octubre de 2022, en el Artículo 1 establece: "*Disponer a las entidades que conforman el Presupuesto General del Estado, Gobiernos Autónomos Descentralizados y Empresas Públicas que utilizan la Herramienta del Sistema Integrado de Gestión Financiera (eSIGEF), el uso obligatorio del Módulo de Inventarios del Sistema de Bienes y Existencias (eSBYE), a partir del 01 de enero de 2023, para el registro de adquisiciones, donaciones, traspasos u otras formas de ingreso y egreso de inventarios (existencias), con el objeto de mantener un registro actualizado de los ingresos y consumos."*

Por lo tanto, este manual servirá de guía a todas las entidades que utilizan en el Módulo de Inventarios (existencias) del Sistema de Bienes e Inventarios, de conformidad con la normativa legal vigente, para el registro de los ingresos de inventarios, a través del proceso "Acta de Entrega – Recepción" y llevar un control de los mismos mediante reportería como el kardex de los productos.

# **2. PROCEDIMIENTO**

Ingrese con su usuario y clave al Sistema de Bienes e Inventarios (eSBYE):

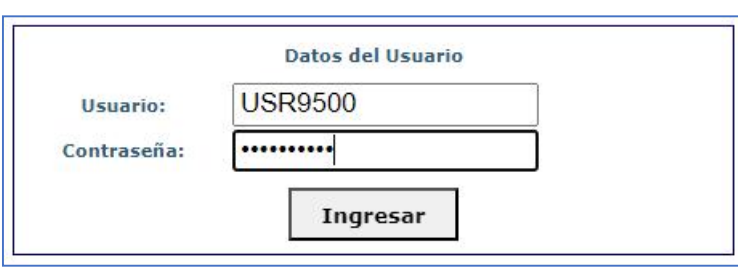

#### https://ebye.finanzas.gob.ec/ebye/login/frmlogineByE.aspx

#### Ministerio de Economía y Finanzas

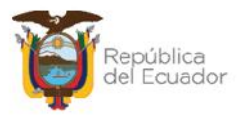

Ingrese a la ruta: *INVENTARIOS – INGRESO DE INVENTARIOS – REGISTRO ACTA ENTREGA / RECEPCIÓN*:

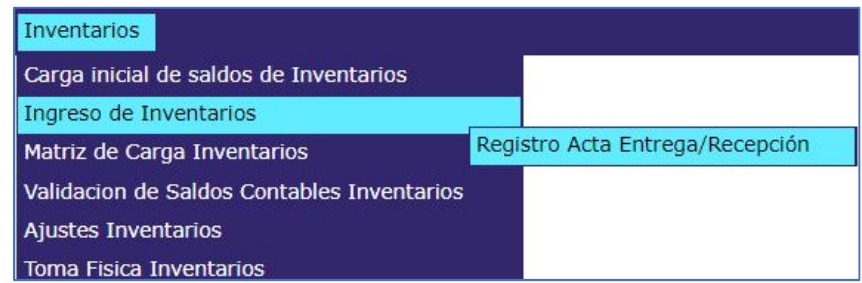

Seleccione su entidad:

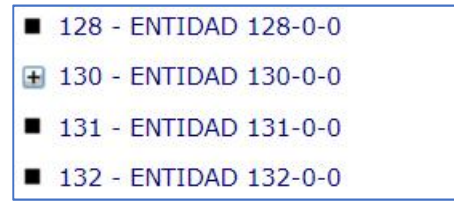

Al ingresar, en la barra de opciones, se tendrán, de izquierda a derecha, los siguientes botones:

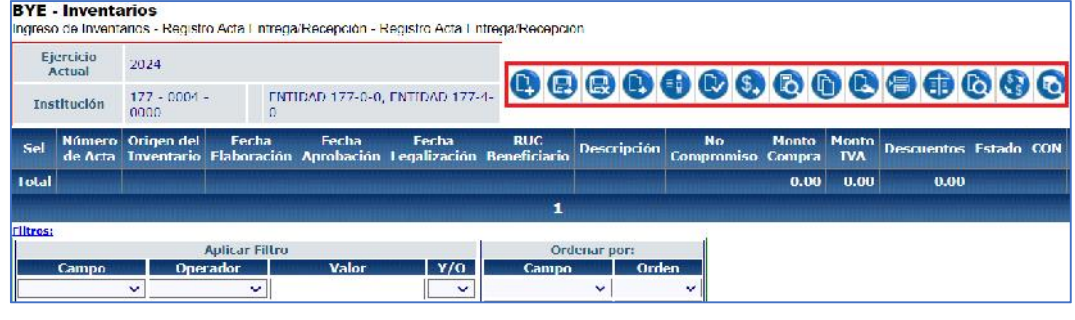

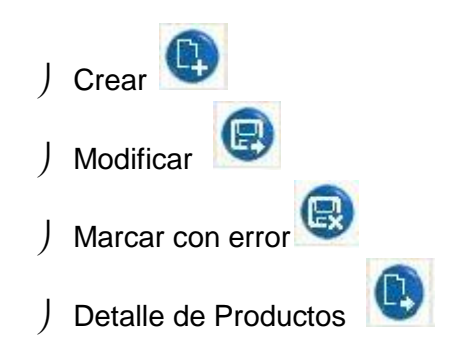

#### Ministerio de Economía y Finanzas

Dirección: Av. Amazonas entre Pereira y Unión Nacional de Periodistas Direction: Av. Aniazonas entre Perena y Omorrivacioner de Per<br>Plataforma Gubernamental de Gestión Financiera. Pisos 10 y 11.<br>Código postal: 170507 / Quito Ecuador Teléfono: +(593 2) 3998300 / 400 / 500 - www.finanzas.gob.ec

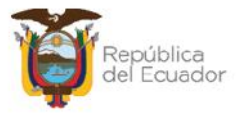

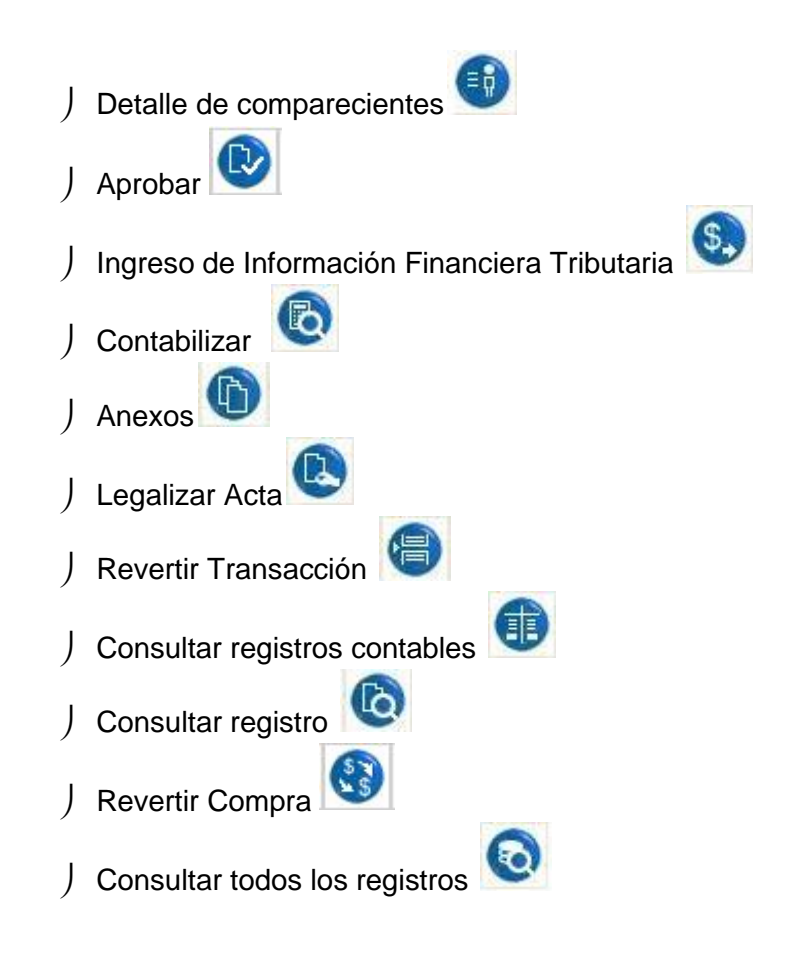

## **2.1. Crear cabecera del acta**

Presione el botón "Crear", de la barra de opciones, para generar la cabecera de la transacción. Le mostrará por defecto algunos campos como: el ejercicio fiscal, la institución, fecha de elaboración de la transacción y número de acta. Llene todos los campos disponibles en la pantalla, de acuerdo con el tipo de transacción que usted requiera, con las siguientes aclaraciones:

 Si el "Origen del ingreso" seleccionado corresponde a una COMPRA o COMPRA CON CONTRATO, y según el número de RUC ingresado, se habilitará el campo "Número de compromiso". Estos datos serán traídos desde el eSIGEF únicamente si el compromiso (COM-NOR-BYE), para ese RUC está aprobado, caso contrario no se mostrarán.

A continuación, un ejemplo:

#### Ministerio de Economía y Finanzas

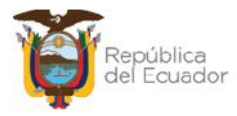

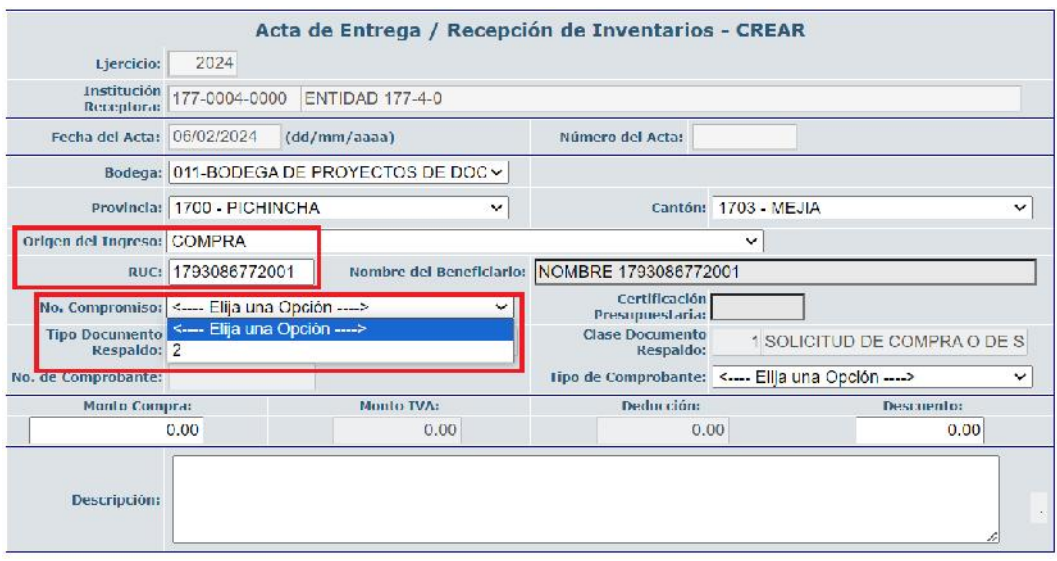

- Si el "Origen del ingreso" seleccionado es diferente a una COMPRA o COMPRA CON CONTRATO, el campo "No. De compromiso" no se habilitará.
- En el campo RUC, ingrese el número de cédula o RUC del proveedor (o quien entrega los productos) y el sistema presenta automáticamente el nombre, siempre y cuando esté registrado en el eSIGEF.
- En el campo "**Monto de Compra**", si se trata de una COMPRA o COMPRA CON CONTRATO, se ingresa el valor total de la compra, sin incluir el IVA.
- Los campos "**Monto IVA**" y "**Deducción**" se presentan deshabilitado, y se podrán visualizar con la información que llene, más adelante, en el "Ingreso de Información Financiera- Tributaria".

Al final de la pantalla se tienen los botones:

- ) Crear **:** para confirmar la creación de la cabecera del acta.
- J Salir **C**: para no grabar nada y regresar a pantalla principal del proceso.

**Nota importante:** Todas las opciones del campo "**Origen del ingreso**" son contables, es decir, afectan a los libros mayores de las cuentas en eSIGEF, y debe utilizarse siempre. Así, se garantiza que los movimientos en eSBYE (actualización

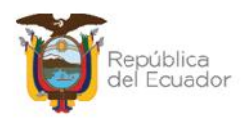

en los kardex del producto) sean registrados en el eSIGEF (mayores contables) y así mantener conciliados los saldos. Únicamente, el origen del ingreso "REGISTRO INVENTARIOS ESIGEF" se utiliza eventualmente para corregir alguna inconsistencia administrativa, o con previa justificación de la entidad, para no afectar los saldos contables del eSIGEF, es decir, esta clase de ingreso únicamente actualizará la información del Kardex del o de los productos:

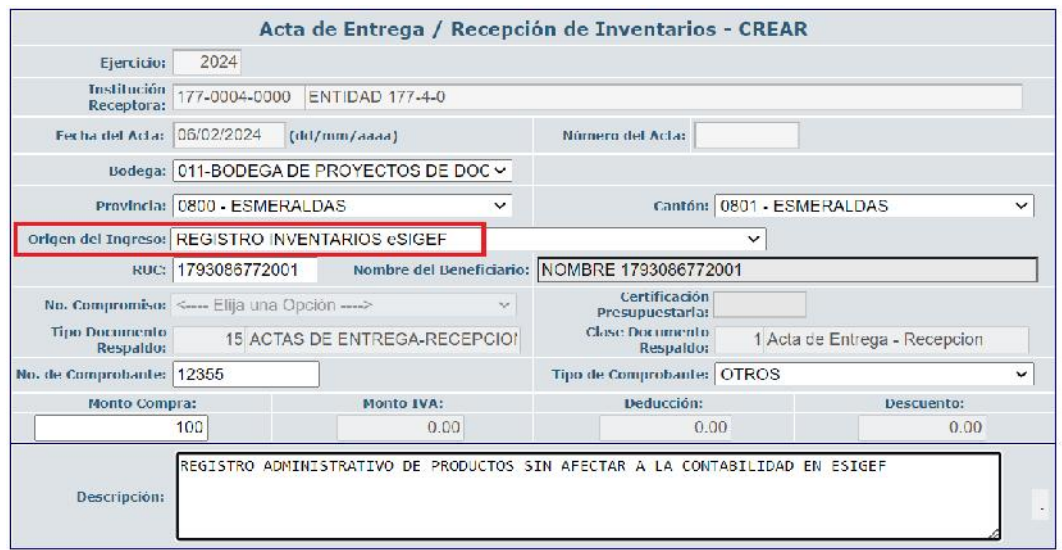

## **2.2. Modificar la cabecera del acta**

Seleccione el acta y presione el botón "Modificar", para ejecutar cambios en la cabecera de la misma, únicamente cuando esta se encuentra en estado REGISTRADO, caso contrario el sistema le presentará mensaje de error.

## **2.3. Marcar con error el acta**

El sistema permite al usuario Marcar con Error, cuando el acta entrega recepción se encuentre en estado REGISTRADO.

## **2.4. Detalle de los productos del acta**

Seleccione el acta y presione el botón *"Detalle Productos":*

Ministerio de Economía y Finanzas

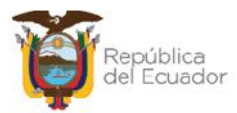

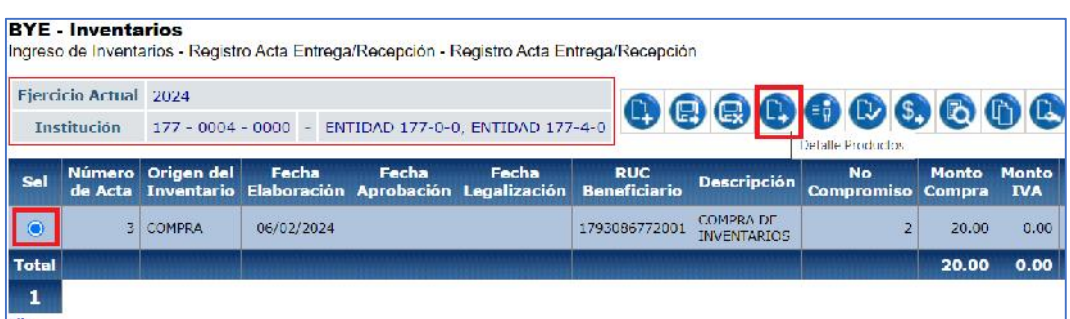

El sistema presenta la siguiente pantalla, con los siguientes:

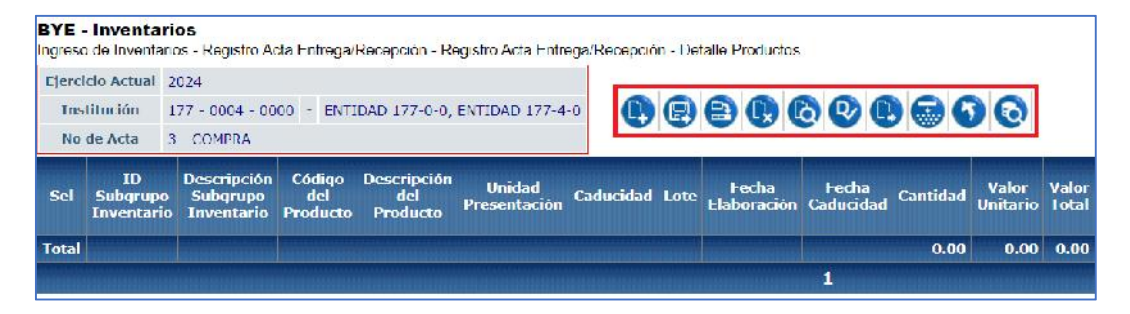

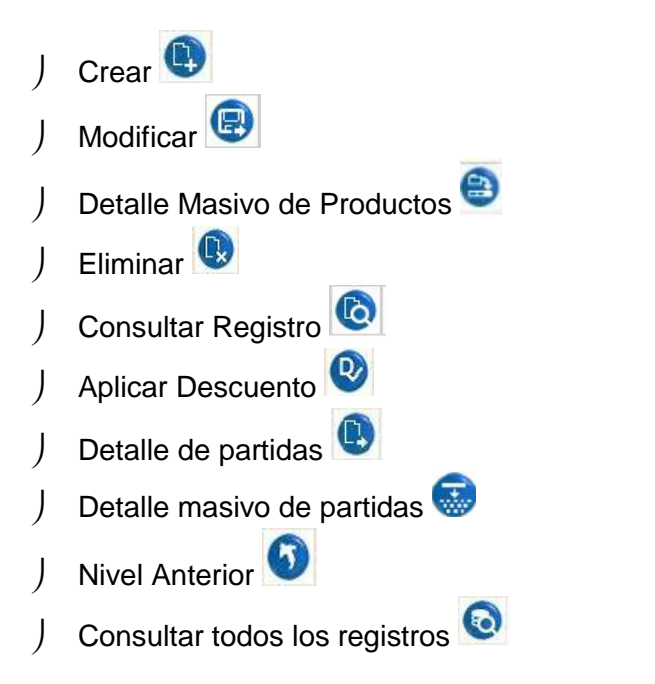

#### Ministerio de Economía y Finanzas

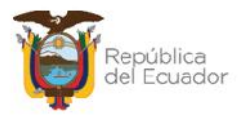

## **2.4.1. Crear el producto**

Presione la opción CREAR para acceder a la siguiente pantalla:

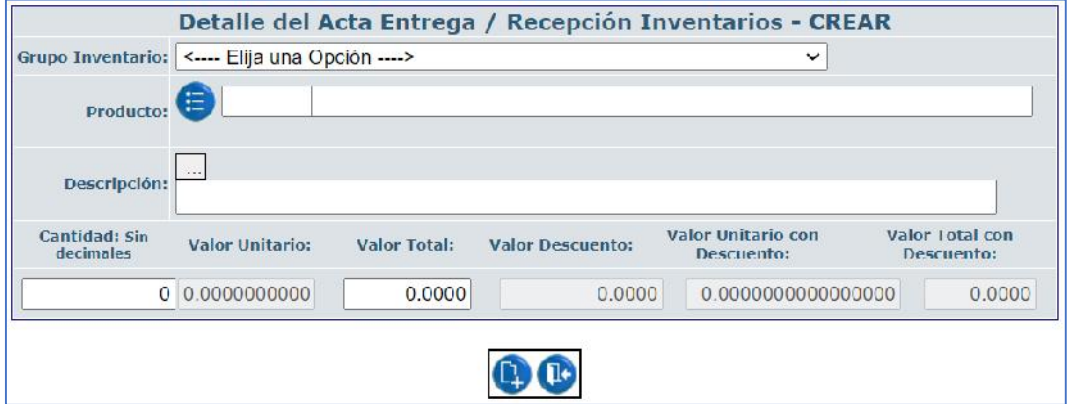

Llene todos los campos disponibles en la misma, en forma ordenada, de arriba hacia abajo.

El primer filtro: "**Grupo Inventario**" le mostrará un listado para escoger de acuerdo con el inventario que está ingresando:

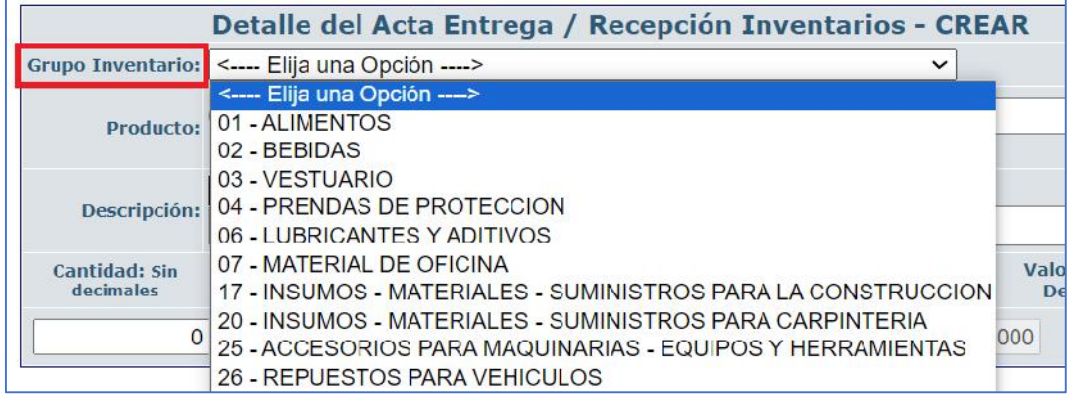

En el siguiente campo "**Producto**" y de acuerdo con la selección anterior, usted dispone del botón de búsqueda . Presione el mismo, y se presenta una ventana para buscar a través de filtros. En el campo "Criterio de Búsqueda" se debe ingresar el nombre del bien en medio de los dos signos de porcentaje %%, se presiona el botón "Filtrar" y se presenta una lista de productos de los cuales se selecciona el adecuado para el ingreso.

Presione "Aceptar" para confirmar la selección:

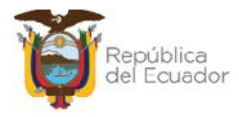

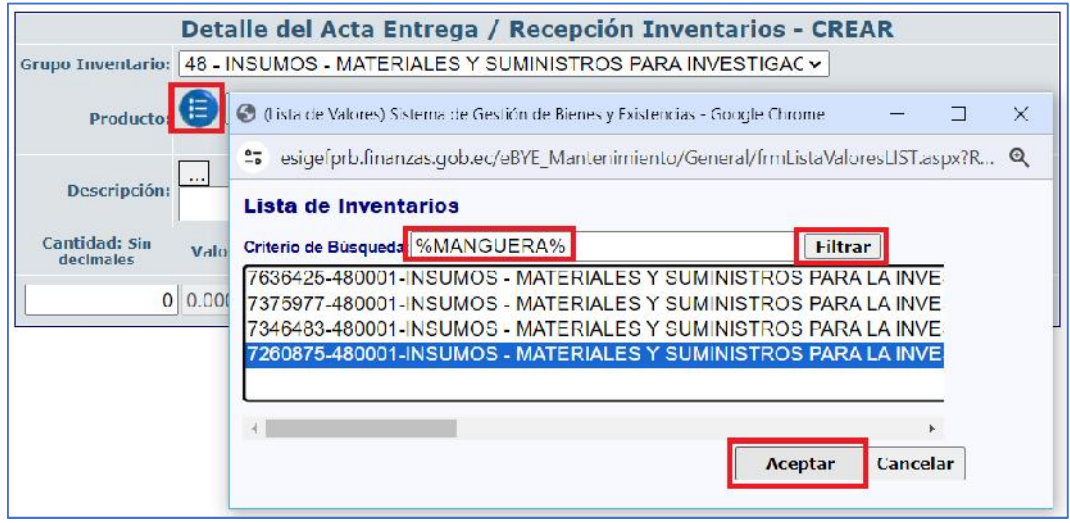

Llene los demás campos, según su requerimiento: descripción del producto, Cantidad y Valor Total. El sistema calcula automáticamente el "Valor Unitario".

Ejemplo:

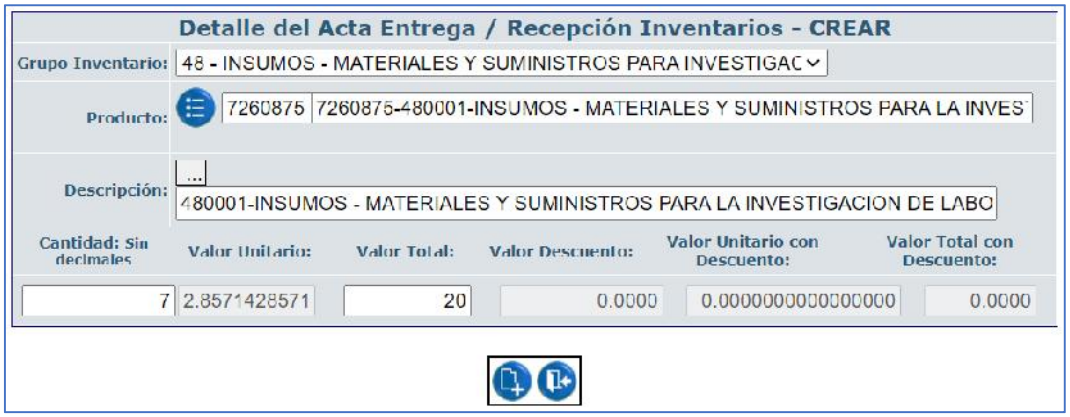

Confirme la creación del producto, presionando el botón izquierdo "Crear". El sistema le mostrará un mensaje de "Operación Exitosa" si los campos llenados son válidos, de lo contrario el sistema verifica cuáles son los campos a corregir.

**Nota:** realice este paso tantas veces como productos tenga la transacción, de acuerdo con el Grupo de Inventario, cantidades y valores, antes de pasar al numeral *2.4.6. Aplicar descuento*.

Cuando cree el o los productos, el sistema le muestra el detalle así:

Ministerio de Economía y Finanzas

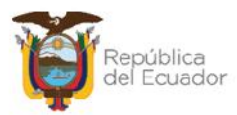

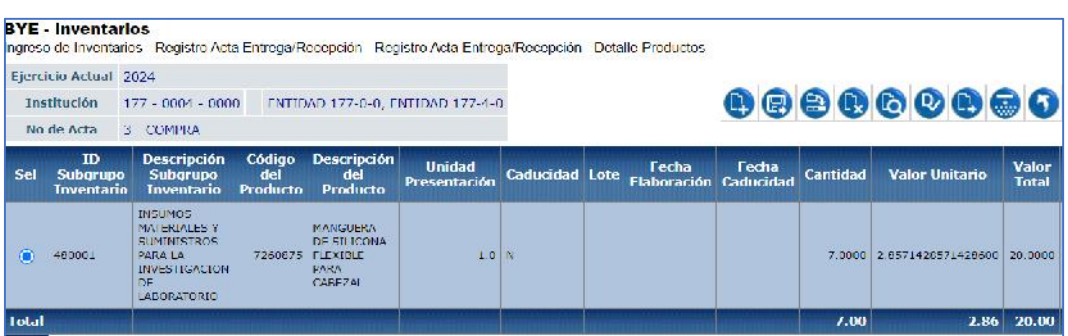

## **2.4.2. Modificar producto**

Sólo si necesita modificar los campos: Descripción, valor unitario y/o valor total del producto, seleccione el mismo y presione el botón "**Modificar**".

## **2.4.3. Detalle Masivo de Productos**

El usuario debe presionar el botón "Detalle Masivo de Productos" para realizar una carga masiva de información de productos en la transacción, a través de un archivo CSV.

El proceso está detallado en el *Manual de Usuario de Inventarios de Ingresos carga masiva PRODUCTOS y PARTIDAS*, mismo que se encuentra publicado en el menú de ayuda del eSIGEF.

## **2.4.4. Eliminar el producto del detalle**

Utilice el botón "Eliminar" en caso de haber equivocaciones en el ingreso de un producto o simplemente si quiere eliminarlo. Posterior a la eliminación y si así lo requiere puede ingresar un nuevo.

## **2.4.5. Consultar Registro**

Con esta opción puede consultar el detalle del registro creado. Seleccione el producto de la pantalla y presione el botón "Consultar Registro".

#### **2.4.6. Aplicar descuento**

Una vez creado el detalle de los TODOS los bienes que correspondan al acta, sin necesidad de seleccionar ningún registro, presione el botón "Aplicar Descuento".

#### Ministerio de Economía y Finanzas

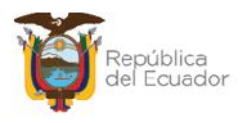

Este paso es **obligatorio** para el sistema, aun cuando en la cabecera no se registre ningún descuento (0.00) con el objetivo de que se actualicen los campos de "Valor Unitario con Descuento" y "Valor Total con Descuento", que inicialmente se presentan en cero:

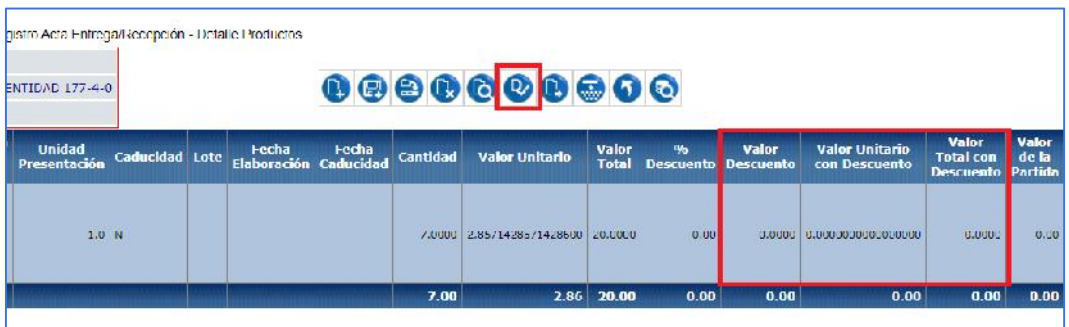

Acepte el mensaje de "operación exitosa" que le muestra el sistema y continué con el siguiente paso: *2.4.7. Detalle de partidas*.

**Nota:** Si después de esto, se registra un producto adicional, debe volver a presionar el botón "Aplicar Descuento", de lo contrario no podrá registrar el detalle de partidas.

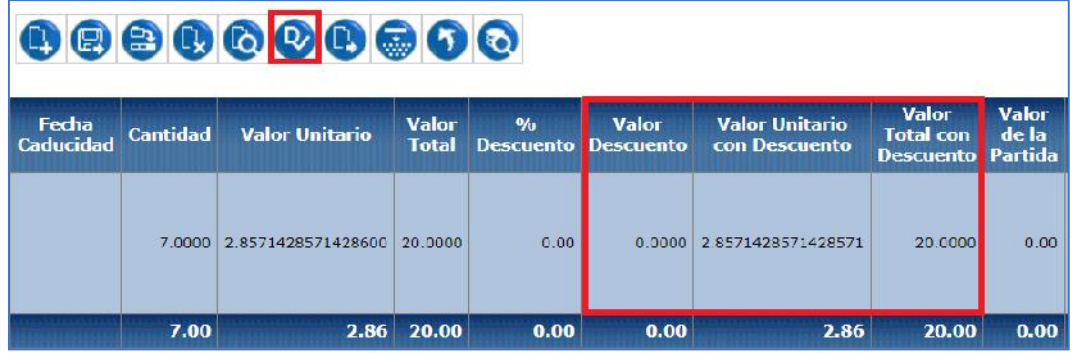

Después de aplicar el descuento:

## **2.4.7. Detalle individual de partidas**

El proceso que se describe a continuación, debe realizarlo por cada uno de los productos detallados. Seleccione el producto, y presione el botón "Detalle partidas":

#### Ministerio de Economía y Finanzas

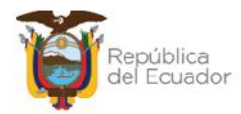

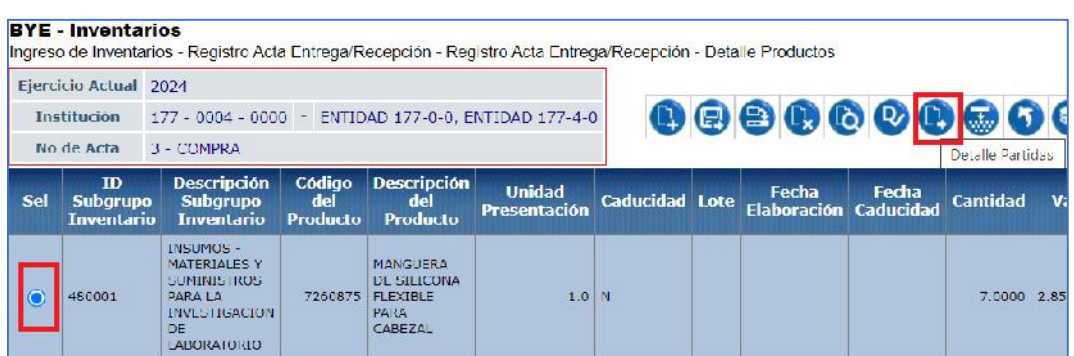

En la nueva pantalla se presentan los siguientes botones en la barra de opciones, de izquierda a derecha: Crear, Modificar, Eliminar, Nivel Anterior y Consultar todos los registros.

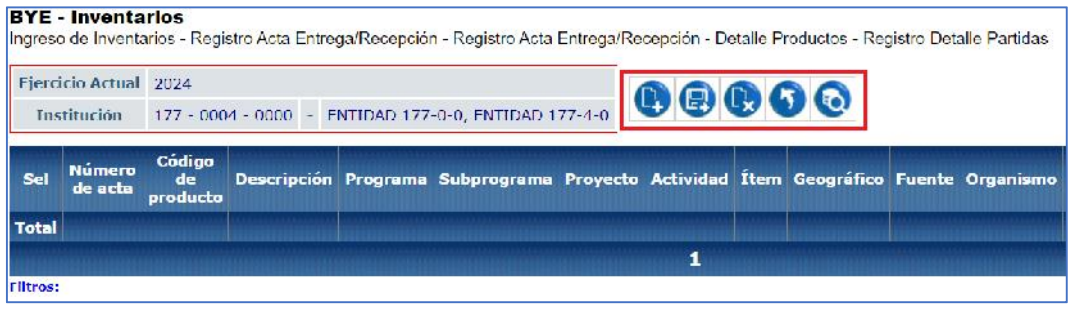

## *2.4.7.1. Crear detalle de partidas*

Presione el botón CREAR **(2)** para acceder a la siguiente pantalla, en donde, si el origen del ingreso es una COMPRA o COMPRA CON CONTRATO se habilitarán todos los campos inherentes a una partida presupuestaria, caso contrario se mostrarán bloqueados:

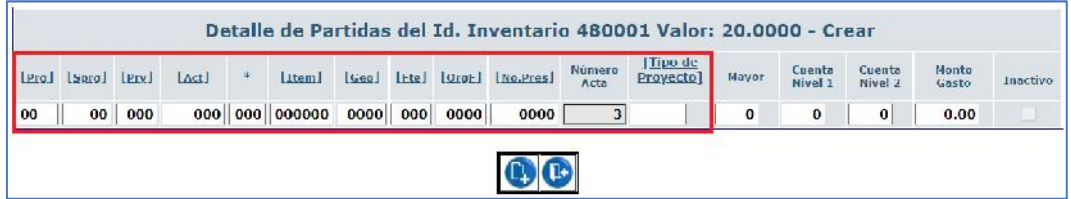

Si la transacción es una COMPRA, el detalle que se ingrese debe ser exactamente igual al detalle del CUR de compromiso asociado al acta.

#### Ministerio de Economía y Finanzas

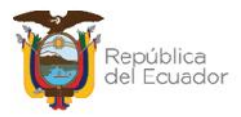

#### **Ejemplo de partidas presupustarias en una COMPRA:**

Detalle del compromiso en eSIGEF:

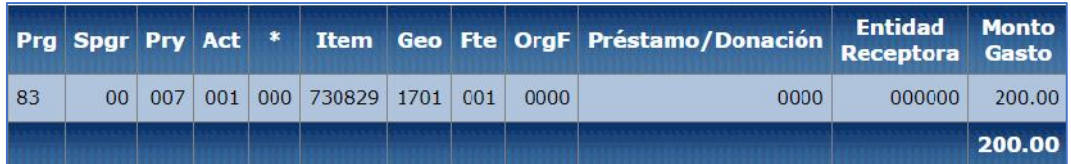

Detalle de partidas que deben constar en eSBYE:

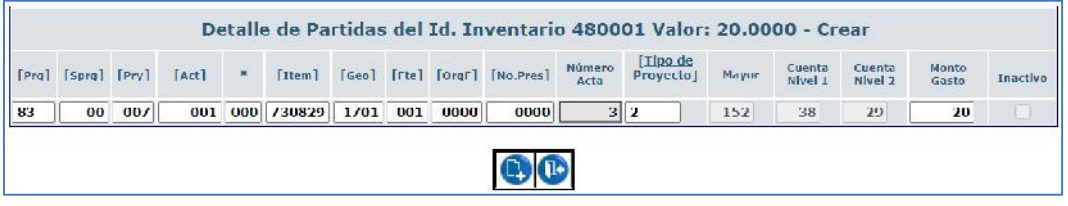

Adicional, al presionar el campo "Tipo de proyecto" el sistema le traerá por defecto la cuenta contable, de acuerdo con la relación Presupuesto-Contabilidad parametrizada en eSIGEF.

#### **Ejemplo de partidas presupuestarias en una transacción diferente a compra:**

Si la transacción es diferente a una COMPRA, los únicos campos habilitados serán: Mayor, Cuenta Nivel 1, Cuenta nivel 2 y Monto Gasto, los cuales deben ser llenados:

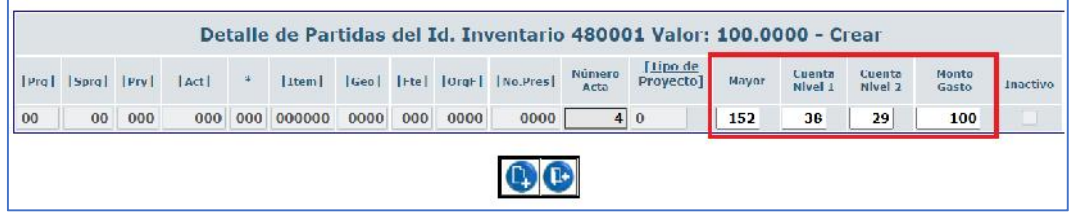

#### **Notas:**

- El monto gasto del detalle de las partidas presupuestarias ingresadas debe ser igual al valor del producto que consta en la cabecera del acta.
- La sumatoria de las estructuras presupuestarias ingresadas en los productos, debe ser igual o menor al monto del gasto de la partida presupuestaria ingresado en el CUR de Compromiso.

#### Ministerio de Economía y Finanzas

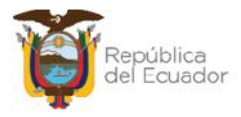

## *2.4.7.2. Modificar detalle de partidas*

Utilice esta opción para modificar únicamente el Monto Gasto.

## *2.4.7.3. Eliminar detalle de partidas*

Utilice esta opción para eliminar el o los registros requeridos.

## *2.4.7.4. Nivel anterior del detalle de partidas*

Utilice esta opción para regresar a la pantalla de "*Detalle de productos*", donde podrá visualizar el listado de productos creado.

## *2.4.7.5. Consultar todos los registros*

En caso de haber utilizado los filtros de consulta, disponibles al final de la pantalla, para buscar alguna información específica del detalle de partidas, utilice esta opción para reanudar toda la información contenida en la misma.

## **2.4.8. Detalle masivo de partidas**

Presione el botón "Detalle Masivo de partidas" para realizar una carga masiva de información de las partidas presupuestarias de los productos en la transacción, a través de un archivo CSV.

El proceso está detallado en el *Manual de Usuario de Inventarios de Ingresos carga masiva PRODUCTOS y PARTIDAS*, mismo que se encuentra publicado en el menú de ayuda del eSIGEF.

## **2.4.9. Nivel anterior del detalle de productos**

Utilice esta opción para regresar a la pantalla de "Registro de Acta de Entrega/Recepción", donde podrá visualizar todas las actas creadas.

#### Ministerio de Economía y Finanzas

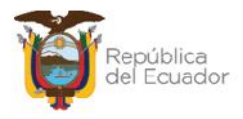

## **2.4.10. Consultar todos los registros**

En caso de haber utilizado los filtros de consulta, disponibles al final de la pantalla, para buscar alguna información específica del detalle de productos, utilice esta opción para reanudar toda la información contenida en la misma.

## **2.5. Detalle de comparecientes**

En esta opción del sistema, realice el registro de las personas que intervienen en el ingreso, esto es al menos una persona quien entrega y una persona quien recibe los inventarios.

Posterior a esto, se puede obtener un Acta de Entrega Recepción, en formato PDF, para las firmas de responsabilidad. Este reporte, usted lo puede obtener ingresado a la ruta:

#### **Inventarios / Reportes Inventarios / Acta de Entrega Recepción - Ingreso**

Continuando, seleccione el acta y presione el botón "Detalle Comparecientes":

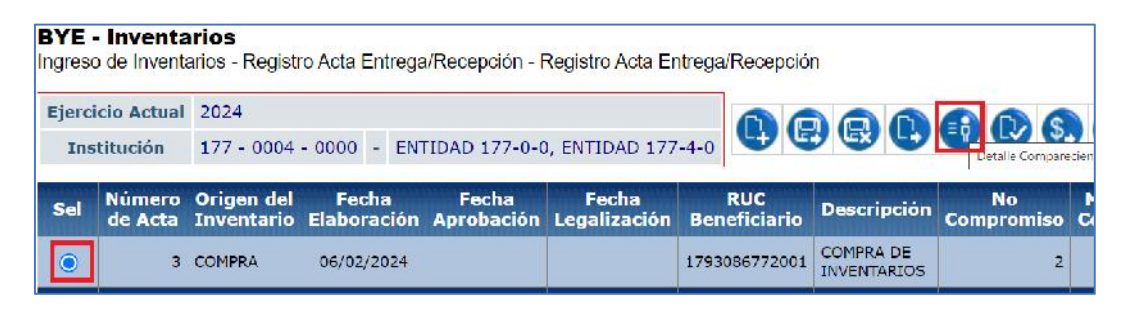

En la nueva pantalla se mostrarán, de izquierda a derecha, las opciones de:

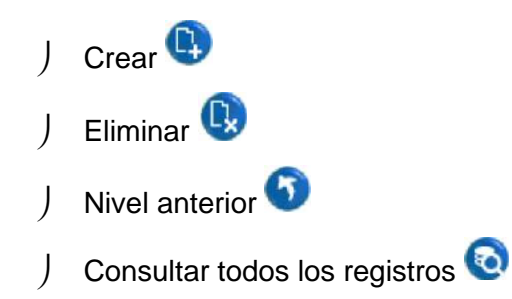

#### Ministerio de Economía y Finanzas

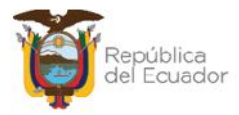

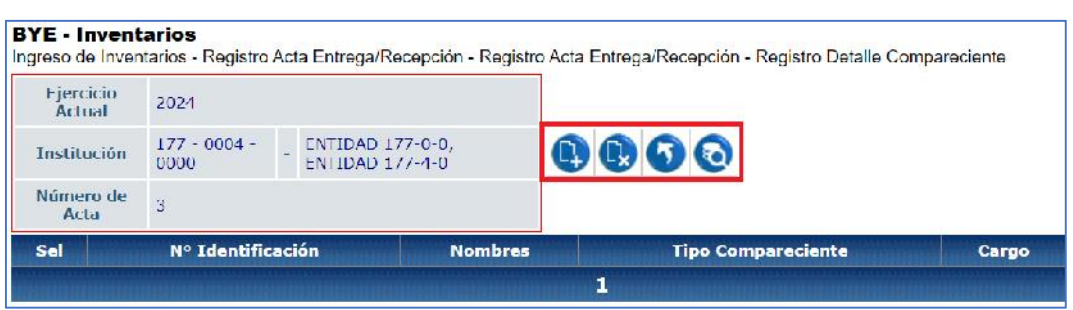

#### **2.5.1. Crear compareciente**

Presione el botón "Crear" para acceder a la pantalla donde se ingresarán, de uno en uno, los comparecientes.

El primer filtro a llenarse es el "Tipo de Compareciente". Las opciones son: ENTREGA y RECIBE. Escoja la opción de acuerdo con el dato correspondiente:

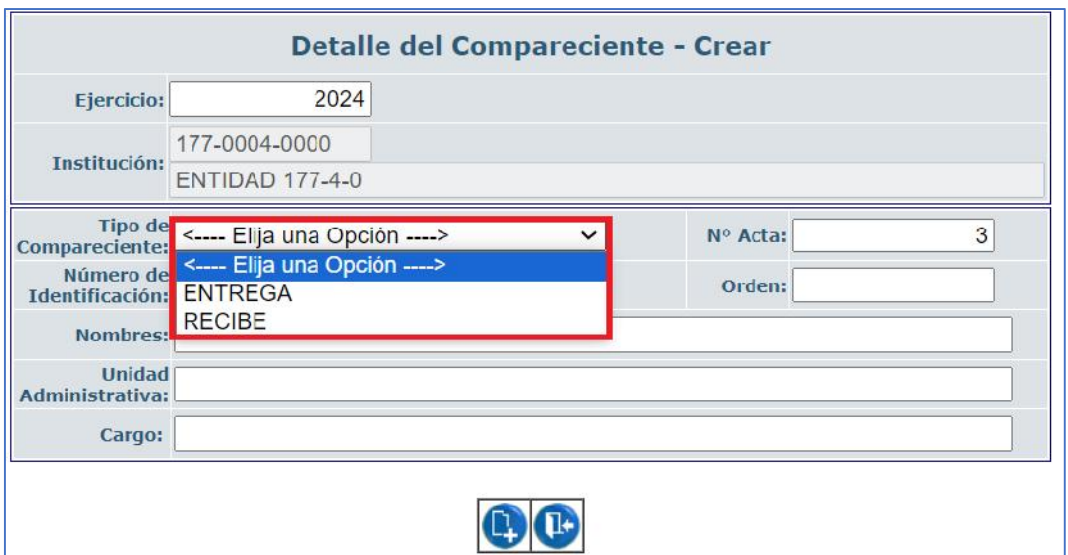

#### **Nota:**

El compareciente que RECIBE los productos, únicamente podrán ser personal activo de la institución y deberán constar en el distributivo de la misma. Por lo tanto, cuando digite o escoja el número de identificación el sistema llenará automáticamente los tres campos siguientes: Apellidos y Nombres, Unidad

#### Ministerio de Economía y Finanzas

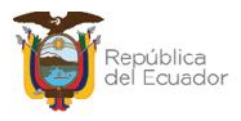

Administrativa y Cargo, de acuerdo con lo registrado en el distributivo institucional mediante el sistema SPRYN.

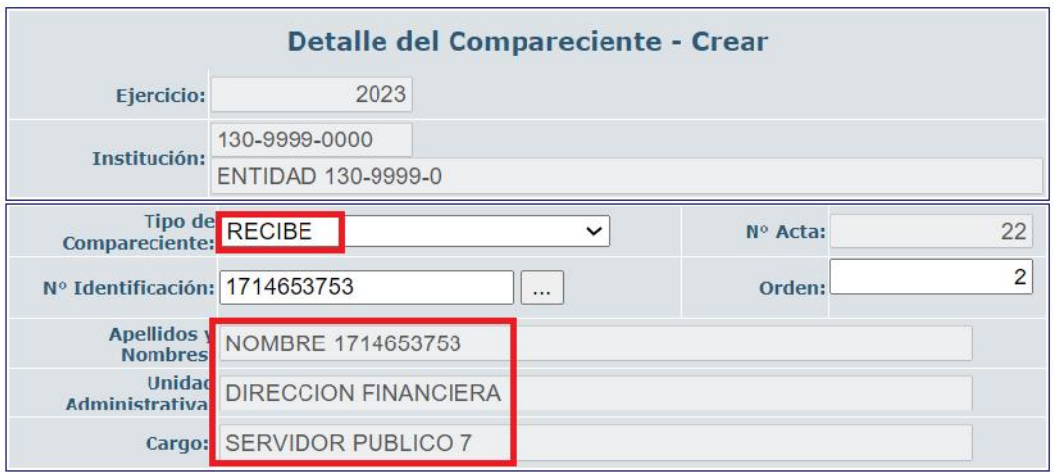

#### **Ejemplo:**

En el campo "Orden" ingrese un número de acuerdo con el orden en que se ingresan los comparecientes. Este orden se podrá visualizar también en la posición para las firmas de responsabilidad en el Acta de Entrega Recepción

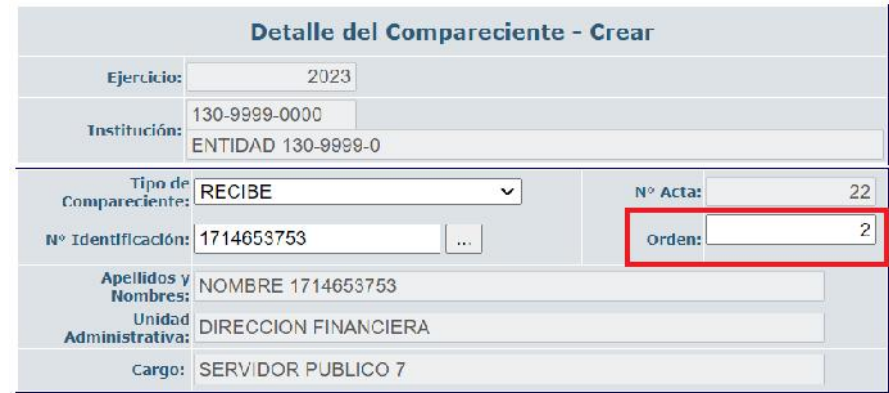

Cuando grabe el o los comparecientes, se visualizará algo así:

#### Ministerio de Economía y Finanzas

Dirección: Av. Amazonas entre Pereira y Unión Nacional de Periodistas Direction: Av. Amazonas entre Petena y Omorrivacioner de Pet<br>Plataforma Gubernamental de Gestión Financiera. Pisos 10 y 11.<br>Código postal: 170507 / Quito Ecuador Teléfono: +(593 2) 3998300 / 400 / 500 - www.finanzas.gob.ec

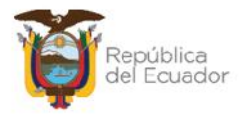

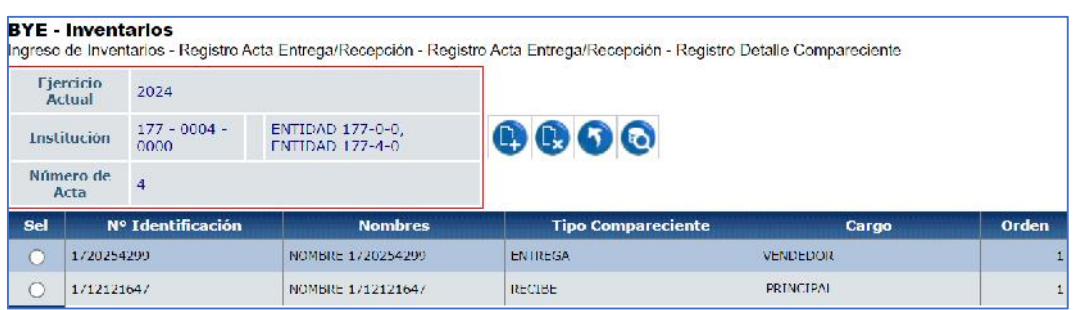

## **2.5.2. Eliminar compareciente**

Utilice el botón "Eliminar" en caso de haber equivocaciones en el ingreso de un compareciente o simplemente si quiere eliminarlo. Posterior a la eliminación y si así lo requiere puede ingresar un nuevo compareciente.

#### **2.5.3. Nivel Anterior (del detalle de comparecientes)**

Utilice esta opción para regresar a la pantalla de "*Registro de Acta de Entrega Recepción*", donde podrá visualizar todas las actas creadas.

#### **2.5.4. Consultar todos los registros**

En caso de haber utilizado los filtros de consulta, disponibles al final de la pantalla, para buscar alguna información específica de los comparecientes, utilice esta opción para reanudar toda la información contenida en la misma.

## **2.6. Aprobar**

Seleccione el acta en estado REGISTRADO y presione el botón "Aprobar":

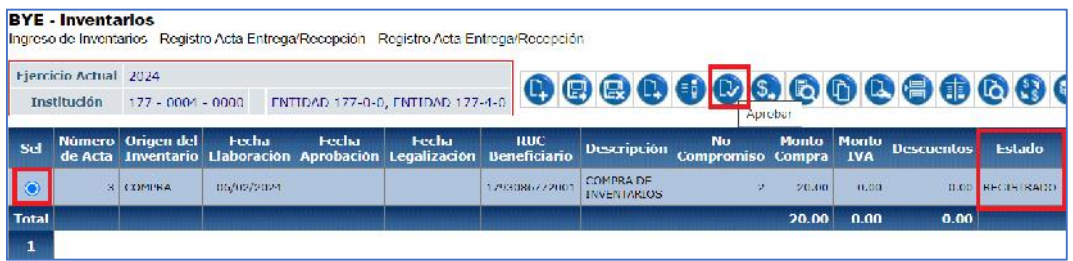

#### Ministerio de Economía y Finanzas

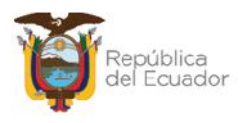

En la pantalla del detalle, cuyos campos se presentarán bloqueados, confirme el proceso y el sistema le mostrará un mensaje de "Operación Exitosa" si las validaciones son correctas, es decir, si los detalles de la cabecera coinciden con los detalles del acta.

El estado del acta cambiará a "APROBADO":

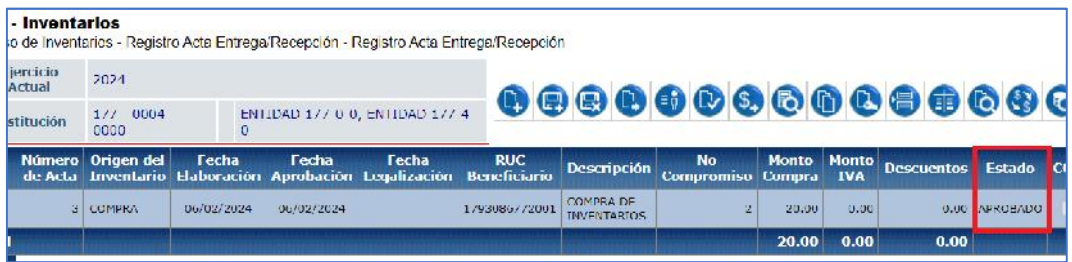

## **2.7. Ingreso de Información Financiera Tributaria**

**Nota:** Si la transacción NO es compra o compra con contrato, pase directamente al numeral 2.8. Contabilizar el acta. No realice este paso.

Si la transacción es COMPRA o COMPRA CON CONTRARO, seleccione el acta en estado APROBADO y presione el botón "Ingreso de Información Financiera Tributaria":

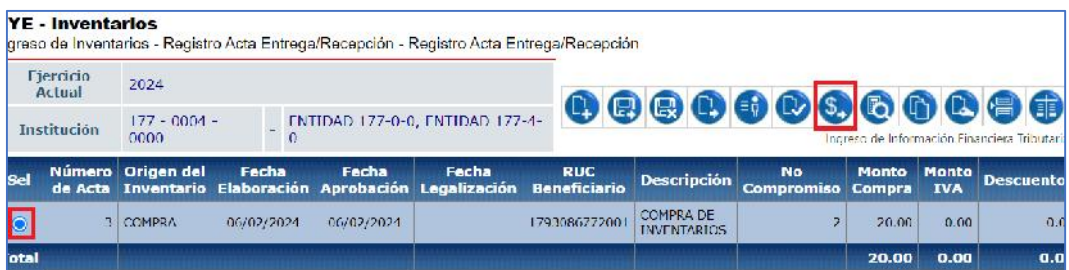

La nueva pantalla presenta una barra de herramientas con botones similares a los que se encuentran en el CUR de Gastos del eSIGEF (Detalle de Comprobantes de Venta), para registrar las facturas, sus detalles y las retenciones que se realicen en la compra, cuyo proceso se encuentra descrito en el respectivo instructivo.

#### Ministerio de Economía y Finanzas

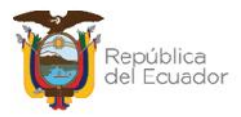

## **2.7.1. Crear comprobante**

Presione el botón "Crear comprobante" para ingresar los datos respectivos de la factura. Para el ejemplo, se expone el registro de una factura preimpresa:

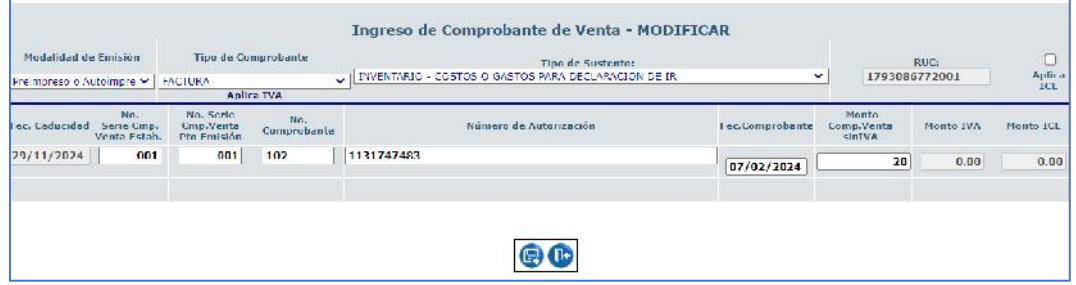

## **2.7.2. Modificar comprobante**

Seleccione la factura y presione el botón "Modificar comprobante" si requiere realizar algún cambio a los datos de la misma.

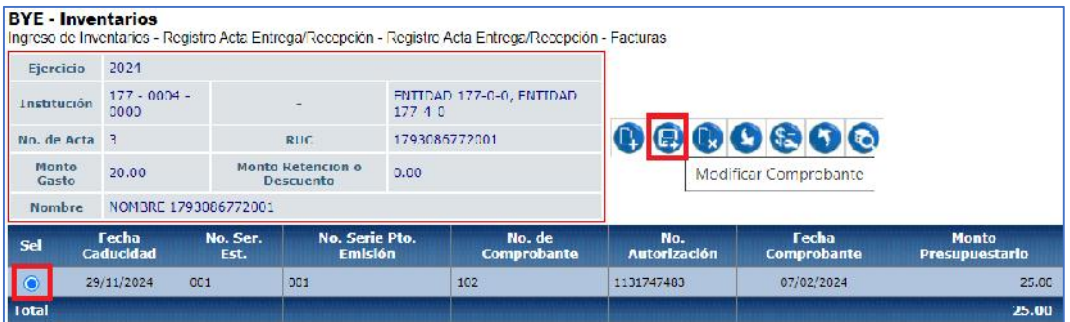

## **2.7.3. Eliminar comprobante**

Seleccione la factura y presione el botón "Eliminar comprobante" si requiere eliminar la misma.

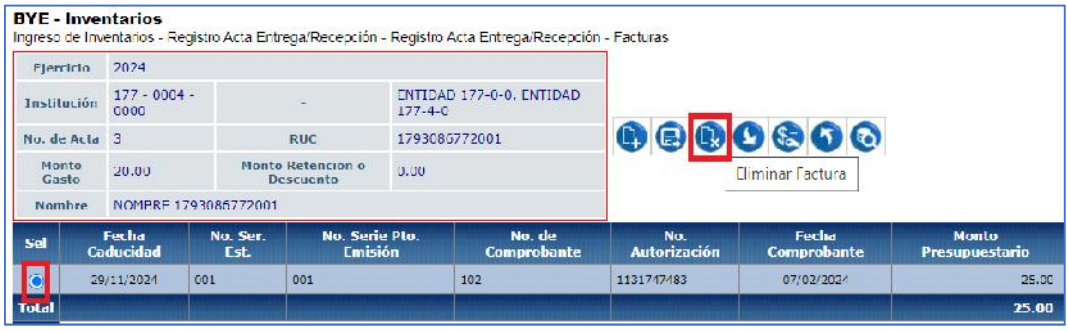

#### Ministerio de Economía y Finanzas

Dirección: Av. Amazonas entre Pereira y Unión Nacional de Periodistas Dirección: Av. Amazonas entre Pereira y Oniomiadorial de Per<br>Plataforma Gubernamental de Gestión Financiera. Pisos 10 y 11.<br>Código postal: 170507 / Quito Ecuador Teléfono: +(593 2) 3998300 / 400 / 500 - www.finanzas.gob.ec

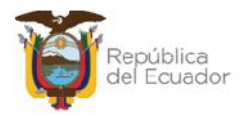

## **2.7.4. Detalle del comprobante**

Seleccione la factura y presione el botón "Detalle de Comprobante" para ingresar los detalles de la factura:

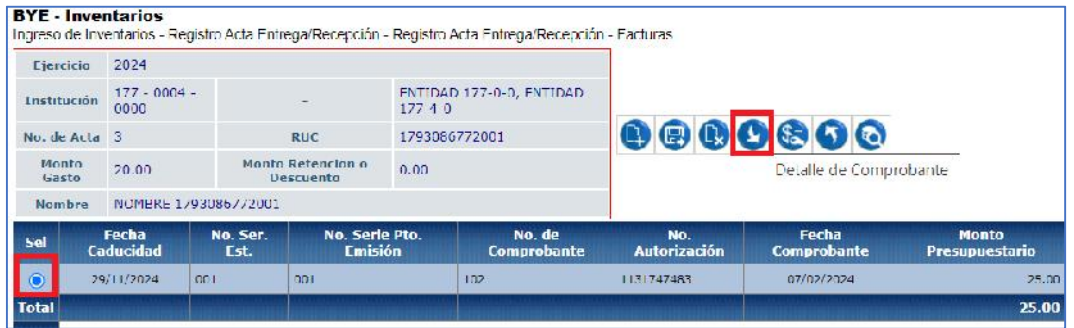

Dentro de la nueva pantalla, usted podrá: crear el detalle o eliminar el mismo, adicional a los botones de consultar y regresar de nivel.

Cree el detalle de la factura según la información que aplique para la transacción.

A continuación, dos ejemplos:

Retención IVA 100%:

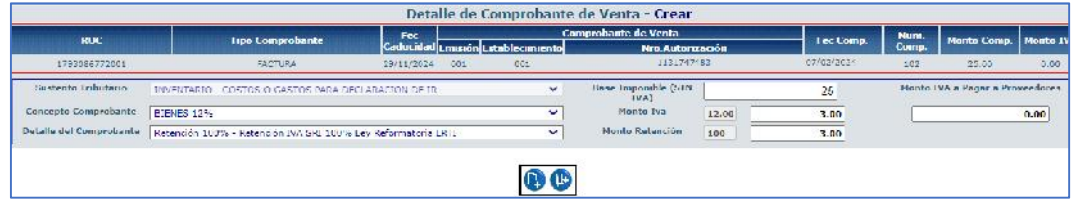

Retención 30% - Sociedades:

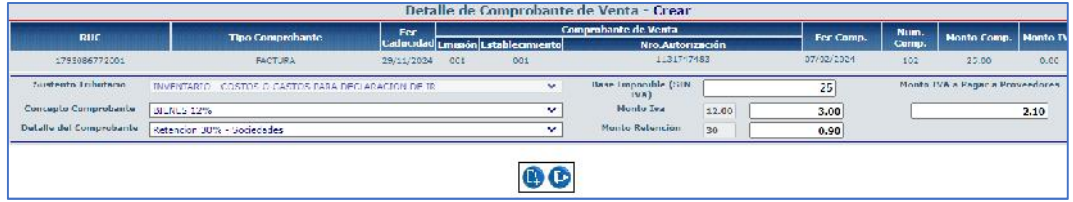

## **2.7.5. Deducciones y retenciones**

#### Ministerio de Economía y Finanzas

Dirección: Av. Amazonas entre Pereira y Unión Nacional de Periodistas Direction: Av. Amazonas entre Perena y Omorrivacionen de Pen<br>Plataforma Gubernamental de Gestión Financiera. Pisos 10 y 11.<br>Código postal: 170507 / Quito Ecuador Teléfono: +(593 2) 3998300 / 400 / 500 - www.finanzas.gob.ec

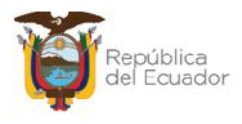

Sin necesidad de seleccionar la factura, presione el botón "Deducciones y retenciones" e ingrese la información que aplique para la transacción.

A continuación, un ejemplo:

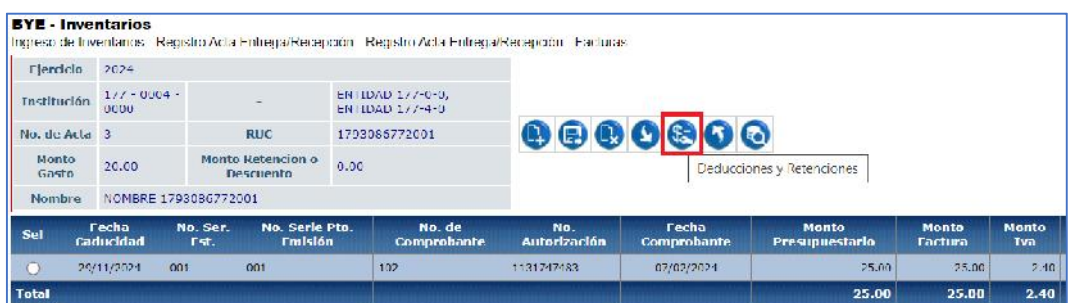

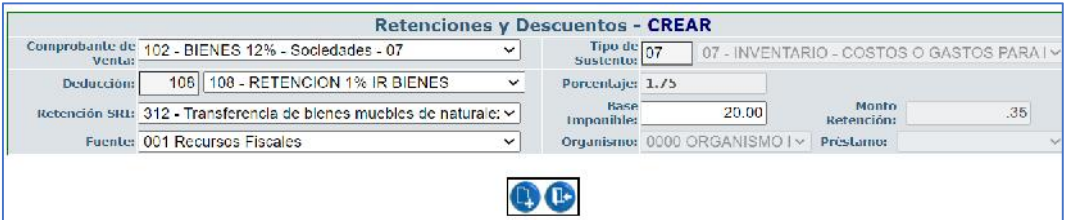

Presione crear, y posteriormente, use el botón "nivel anterior" para regresar a la pantalla principal de las actas y continuar con el proceso de contabilización.

## **2.8. Contabilizar el acta**

Seleccione el acta en estado APROBADO y presione el botón "Contabilizar":

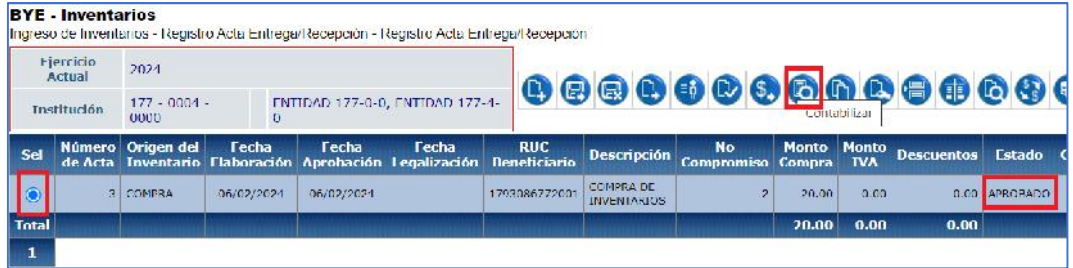

#### Ministerio de Economía y Finanzas

Dirección: Av. Amazonas entre Pereira y Unión Nacional de Periodistas Direction: Av. Amazonas entre Perena y Omorrivacionen de Pen<br>Plataforma Gubernamental de Gestión Financiera. Pisos 10 y 11.<br>Código postal: 170507 / Quito Ecuador Teléfono: +(593 2) 3998300 / 400 / 500 - www.finanzas.gob.ec

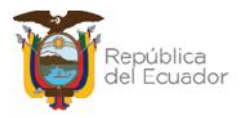

## **Cuando es Compra o Compra con contrato**

Los datos de la cabecera del acta se presentan bloqueados, sin embargo, el sistema, al final presenta un campo llamado "Incluye IVA en valor del Inventario (Ley Reformatoria LRTI)", el mismo que tiene las opciones de SI y NO:

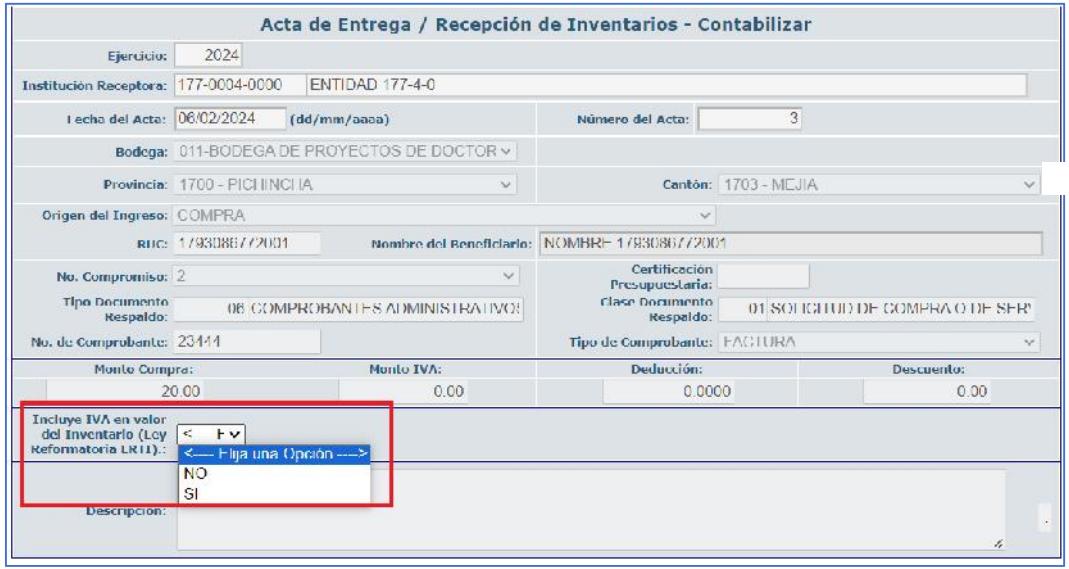

El combo tendrá dos opciones:

- Seleccione la opción **"SI"**, si va a generar un "RDP" en el eSIGEF, es decir, cuando no se va a realizar la retención del 100% del IVA. Esto también significa que el valor del IVA se sumará al valor inicial de los productos y este nuevo valor se verá reflejado tanto en el detalle del acta como en el kardex de cada uno de los productos.
- Seleccione la opción **"NO",** si no va a generar un RDP, es decir, la entidad si va a realizar la retención del 100% del IVA. Esto también significa que se mantendrán los valores iniciales (sin IVA) de los productos tanto en el detalle del acta como en el kardex.

El sistema, según la opción que escoja, le mostrará un mensaje de advertencia para su consideración:

#### Ministerio de Economía y Finanzas

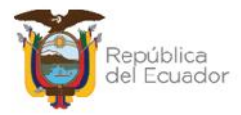

## **Opción SÍ:**

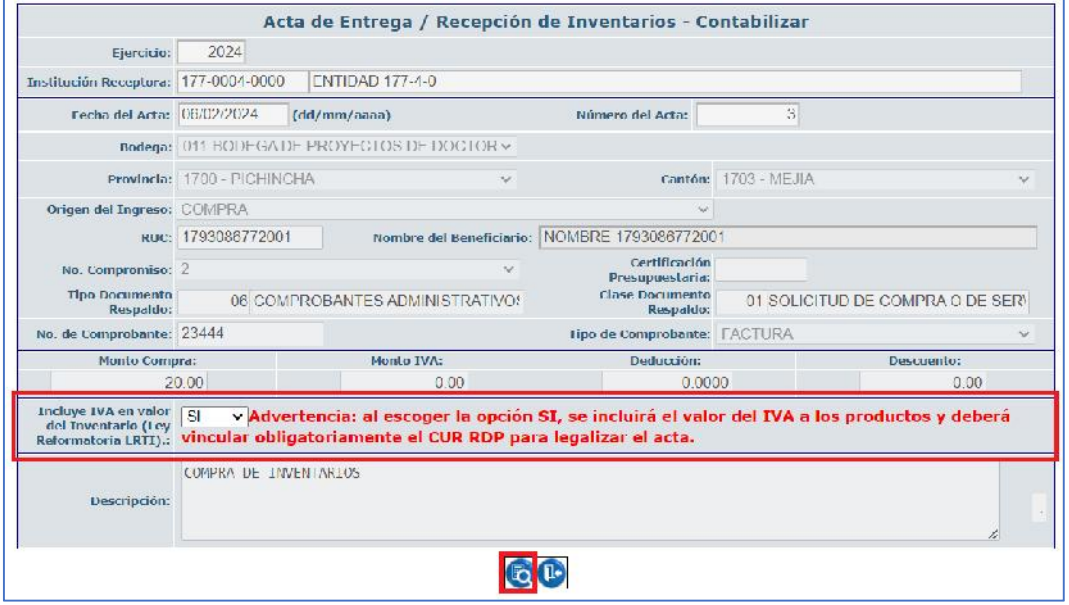

## **Opción NO:**

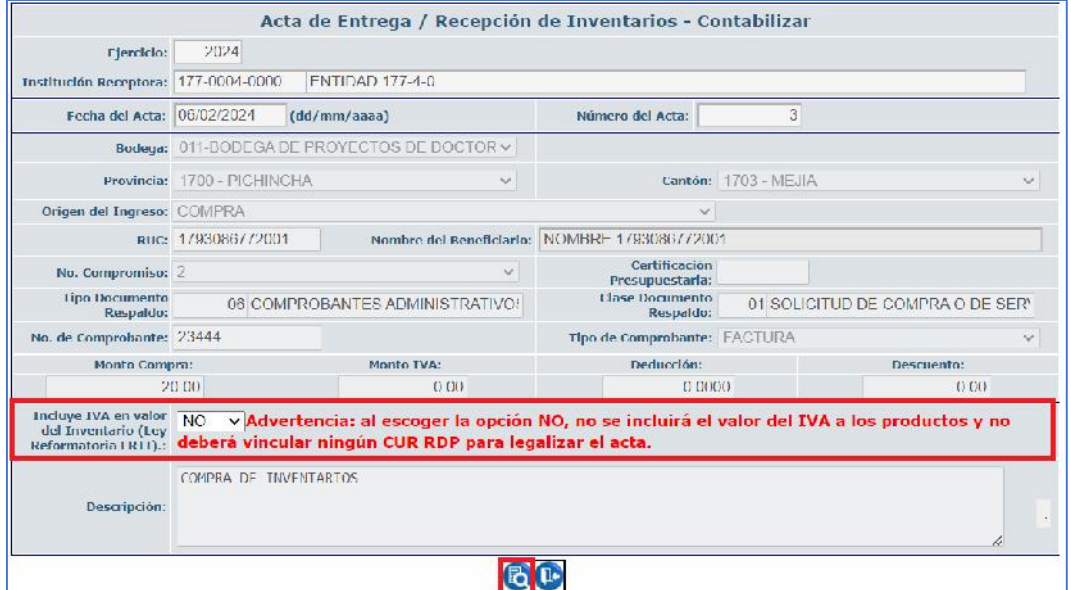

En cualquier escenario seleccionado, confirme el proceso presionando el botón izquierdo inferior: CONTABILIZAR.

#### Ministerio de Economía y Finanzas

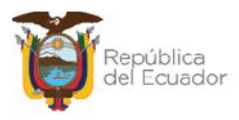

#### El acta de compra se visualizará en estado APROBADO y CONTABILIZADO=S

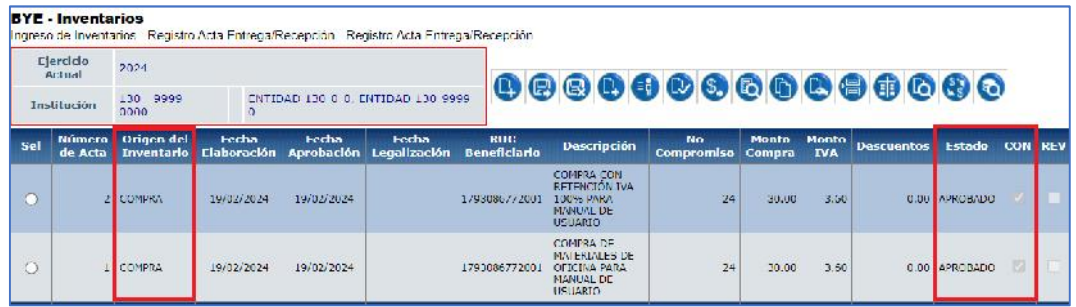

#### **Cuando es DIFERENTE a compra o compra con contrato**

La pantalla le muestra todos los campos bloqueados, y únicamente debe confirmar la contabilización de la transacción, con el botón CONTABILIZAR de la parte inferior de la pantalla. Como ejemplo, se expone una donación de inventarios:

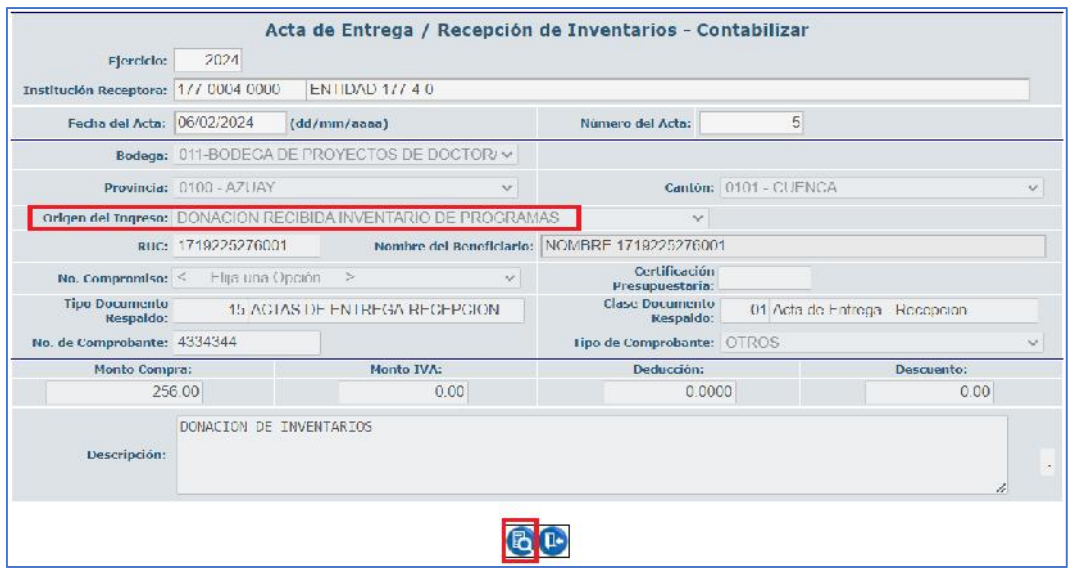

El sistema muestra un mensaje de "Operación Existosa" y en pantalla principal se mostrará el acta en estado APROBADO y CONTABILIZADO=S:

#### Ministerio de Economía y Finanzas

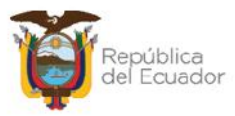

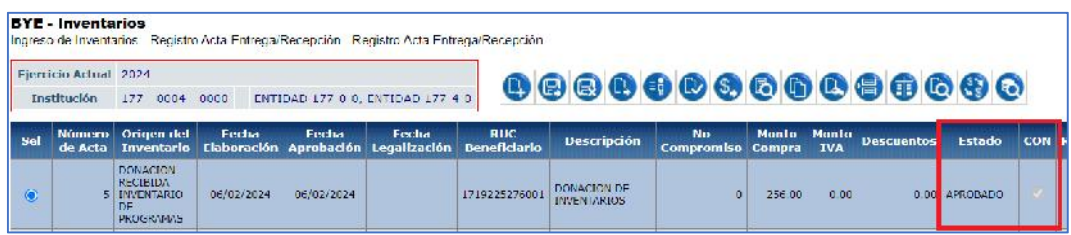

## **Cuando es ingreso administrativo (REGISTRO INVENTARIOS eSIGEF)**

Si el origen del ingreso es REGISTRO INVENTARIOS ESIGEF no se requiere contabilizar el acta, ya que con este tipo de transacción no se afectan los libros mayores del eSIGEF. Además, cuando este tipo de ingreso es APROBADO se marca automáticamente la casilla de "CONTABILIZADO":

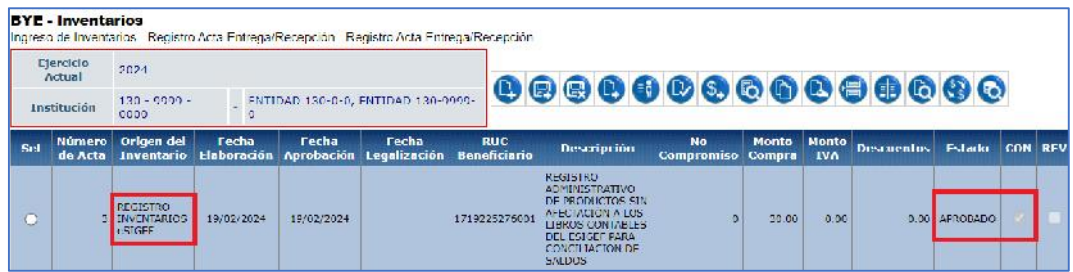

## **2.9. Anexos del acta**

El sistema verifica que se realice la carga de los documentos anexos en formato PDF, con los cuales se justifica la transacción realizada por la entidad.

Seleccione el acta en estado APROBADO y CONTABILIZADO=S, y presione el botón Anexos:

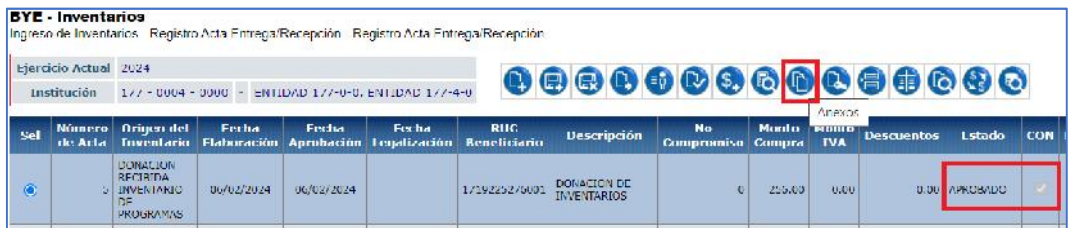

#### Ministerio de Economía y Finanzas

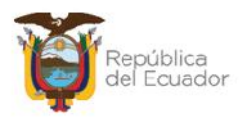

En la nueva pantalla, coloque el tipo de anexo y seleccione desde su ordenador un archivo PDF como respaldo de la transacción. Presione el botón "Subir archivo".

Cuando verifique que el o los archivos se cargaron en pantalla, presione el botón "salir" de la parte inferior de la pantalla.

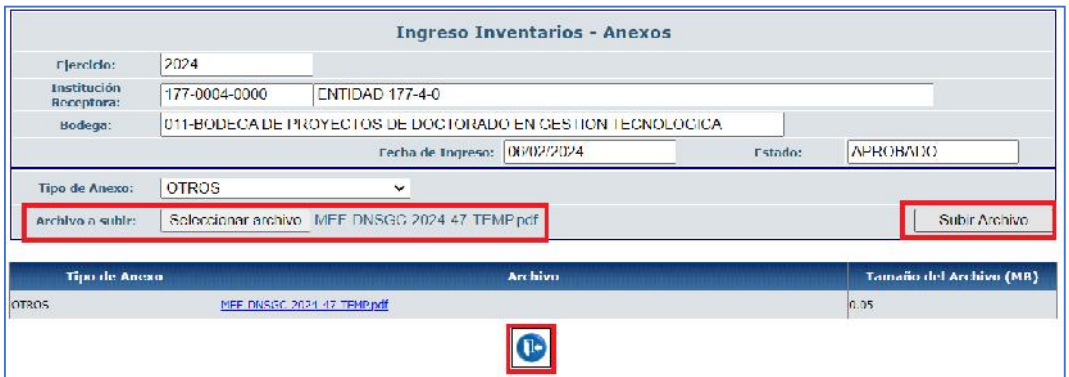

## **2.10. Legalizar el acta**

Seleccione el acta en estado APROBADO y CONTABILIZADO=S, y presione el botón Legalizar:

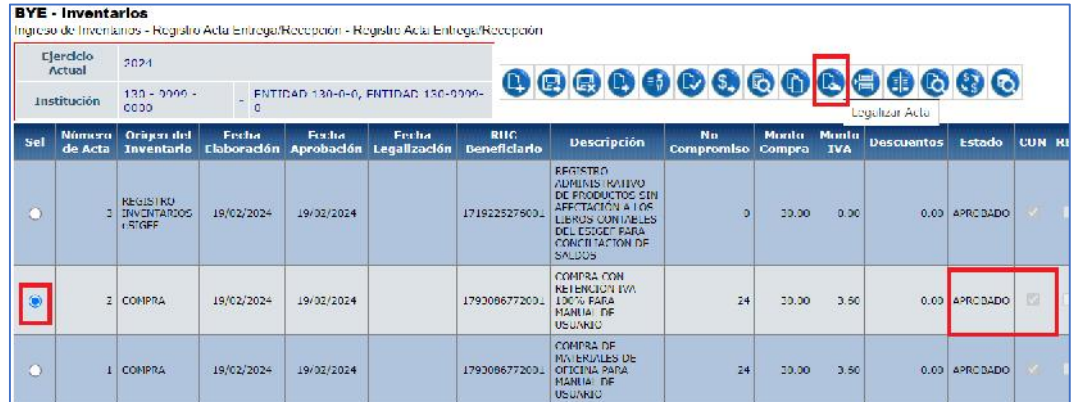

**Nota:** el flujo de ingreso finaliza cuando un acta cambia a estado = LEGALIZADO.

#### Ministerio de Economía y Finanzas

Dirección: Av. Amazonas entre Pereira y Unión Nacional de Periodistas Dirección: Av. Amazonas entre Pereira y Oniomiadorial de Per<br>Plataforma Gubernamental de Gestión Financiera. Pisos 10 y 11.<br>Código postal: 170507 / Quito Ecuador Teléfono: +(593 2) 3998300 / 400 / 500 - www.finanzas.gob.ec

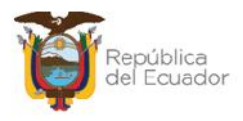

#### **Cuando es Compra o Compra con contrato**

El sistema, según la opción que haya seleccinado en el paso *2.8. Contabilizar*, le permitira legalizar la transacción:

#### **Opción SÍ:**

Si no realizó la retención del 100% del IVA, es decir, el valor del inventario incluye el impuesto, entonces el sistema obligará a a seleccionar una clase de registro y número de CUR aprobado en eSIGEF para la regulación del IVA:

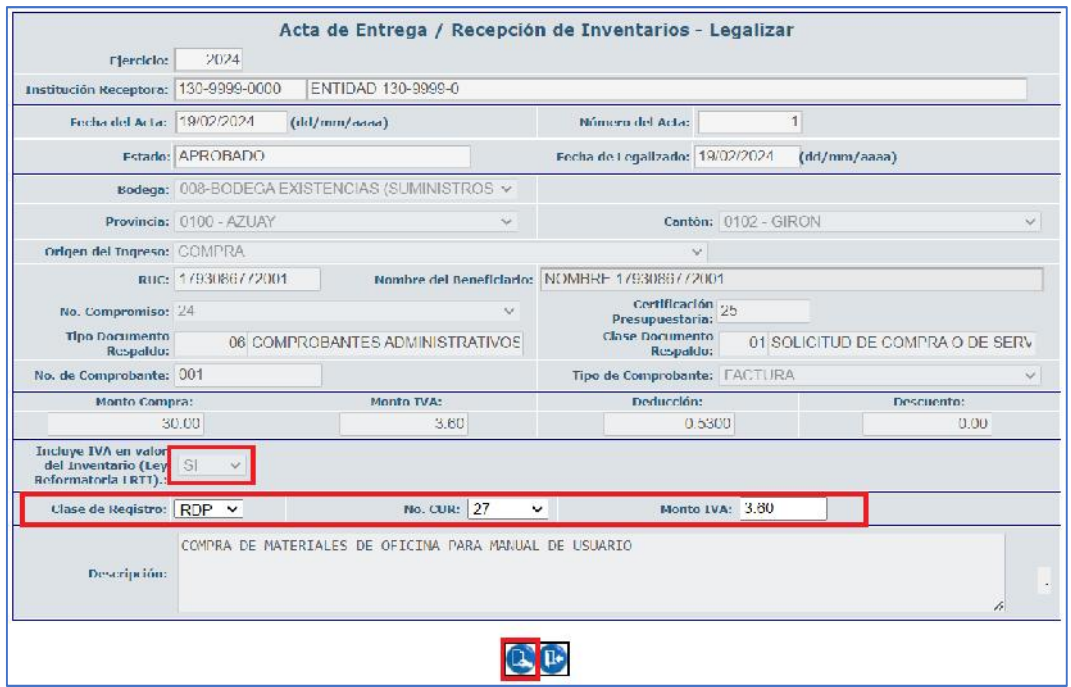

Para el ejemplo, antes de LEGALIZAR, se realizó un RPD-NOR-BYE, en estado aprobado en el eSIGEF:

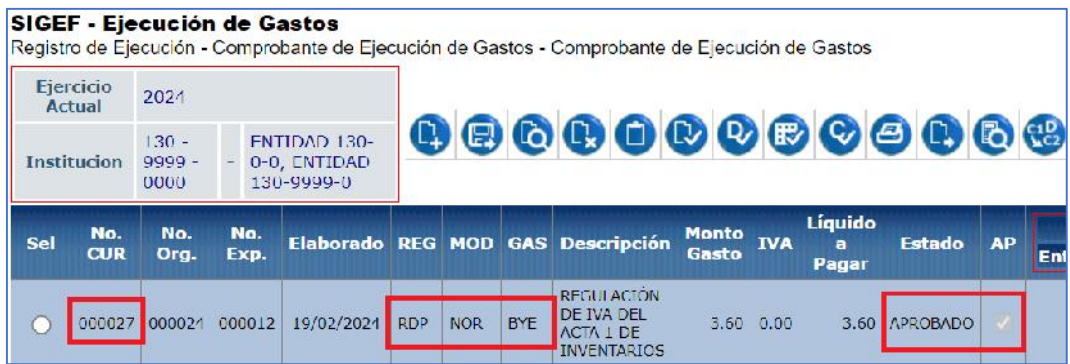

#### Ministerio de Economía y Finanzas

Dirección: Av. Amazonas entre Pereira y Unión Nacional de Periodistas Dirección: Av. Amazonas entre Pereira y Oniomiadorial de Per<br>Plataforma Gubernamental de Gestión Financiera. Pisos 10 y 11.<br>Código postal: 170507 / Quito Ecuador Teléfono: +(593 2) 3998300 / 400 / 500 - www.finanzas.gob.ec

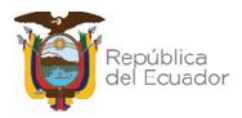

#### **Opción NO:**

Si realizó la retención del 100% del IVA, es decir, el valor del inventario NO incluye el impuesto, entonces el sistema no mostrará filtros adicionales de selección,:

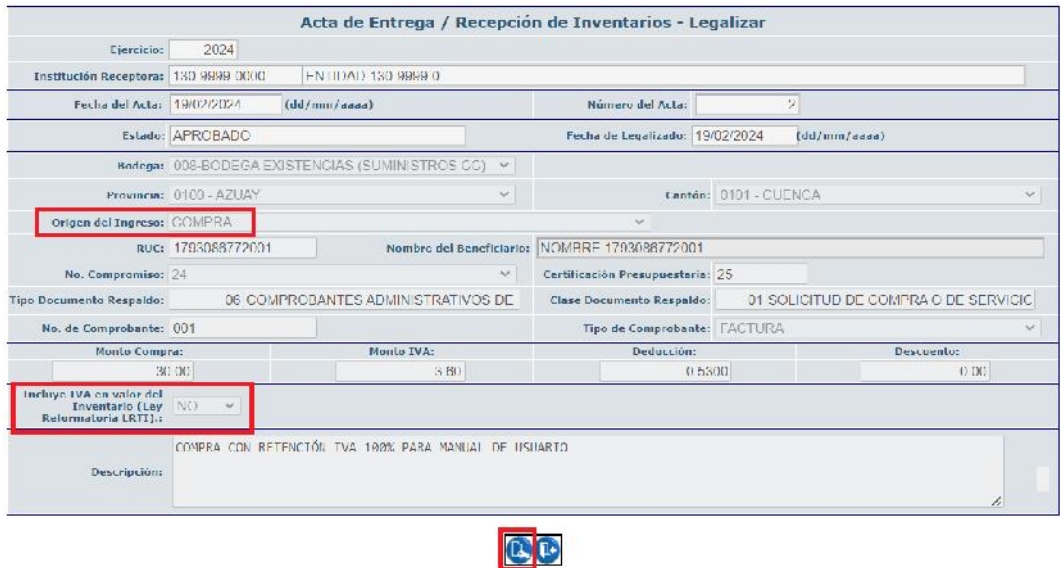

En el escenario correspondiente, confirme el proceso presionando el botón izquierdo inferior: LEGALIZAR.

El acta de compra se visualizará en estado LEGALIZADO y CONTABILIZADO=S

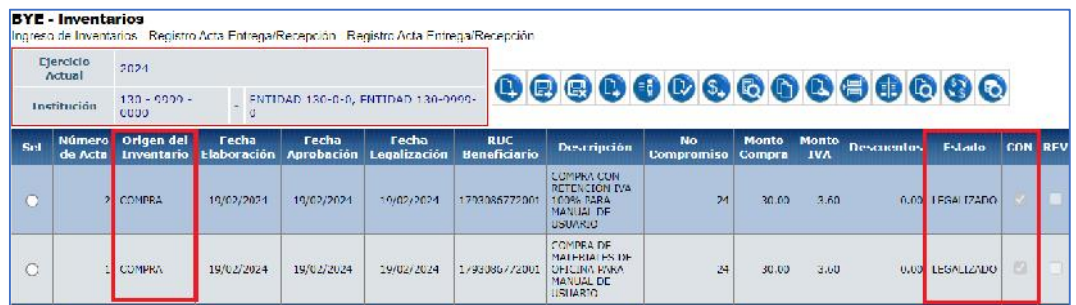

## **Cuando es DIFERENTE a compra o compra con contrato**

La pantalla le muestra todos los campos bloqueados, y únicamente debe confirmar la legalización de la transacción, con el botón LEGALIZAR de la parte inferior de la pantalla.

Ministerio de Economía y Finanzas

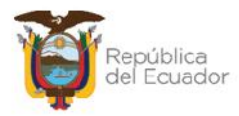

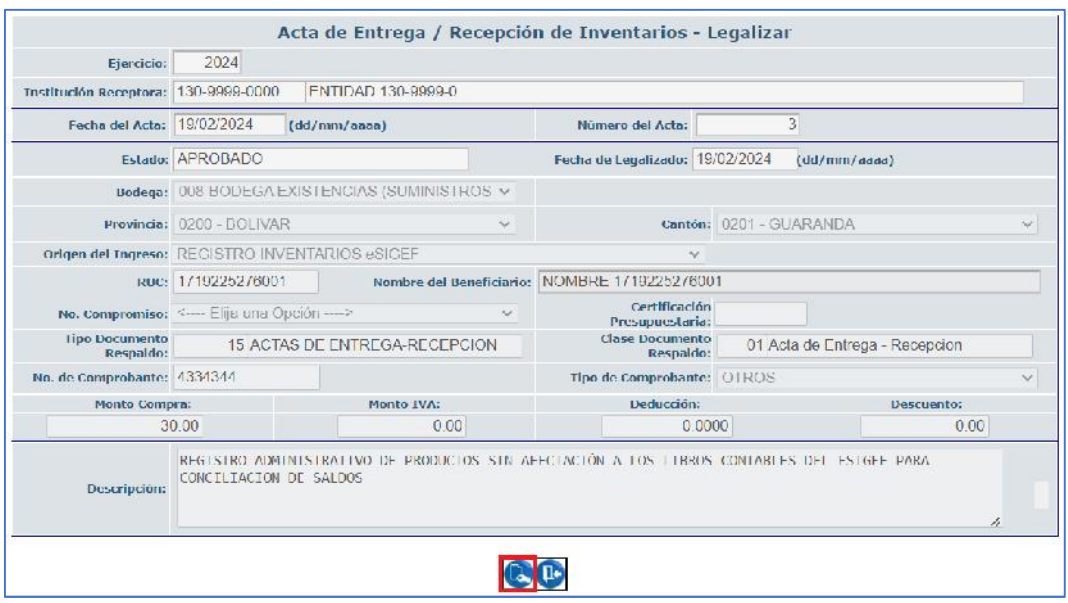

El sistema muestra un mensaje de "Operación Existosa" y en pantalla principal se mostrará el acta en estado LEGALIZADO y CONTABILIZADO=S.

Ejemplo de actas legalizadas:

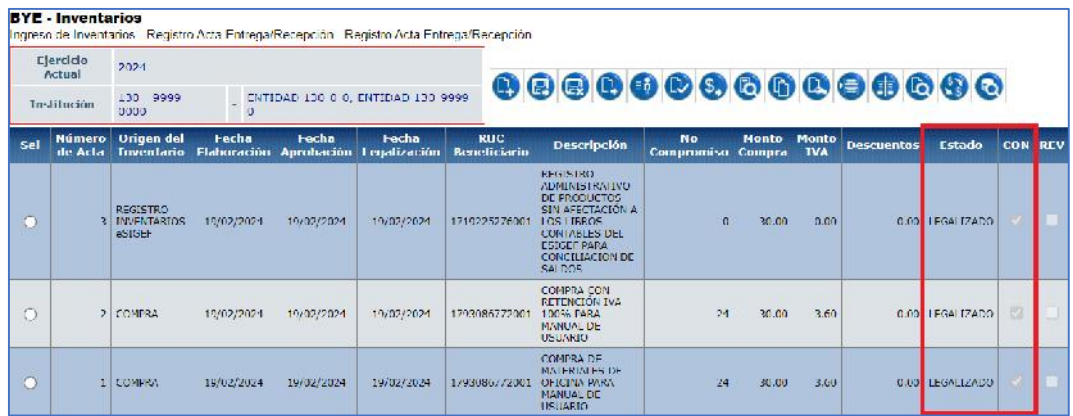

## **2.11. Revertir transacción que no es COMPRA**

Si necesita revertir un ingreso cuyo origen no es compra, por ejemplo, una donación, una incorporación de inventario, inclusive el ingreso administrativo: REGISTRO INVENTARIOS eSIGEF, seleccione el acta y presione el botón "Revertir transacción":

#### Ministerio de Economía y Finanzas

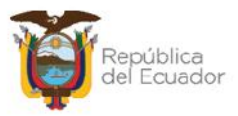

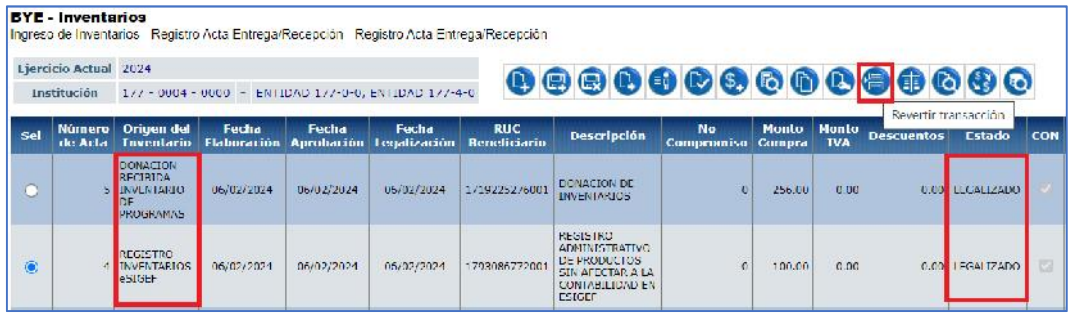

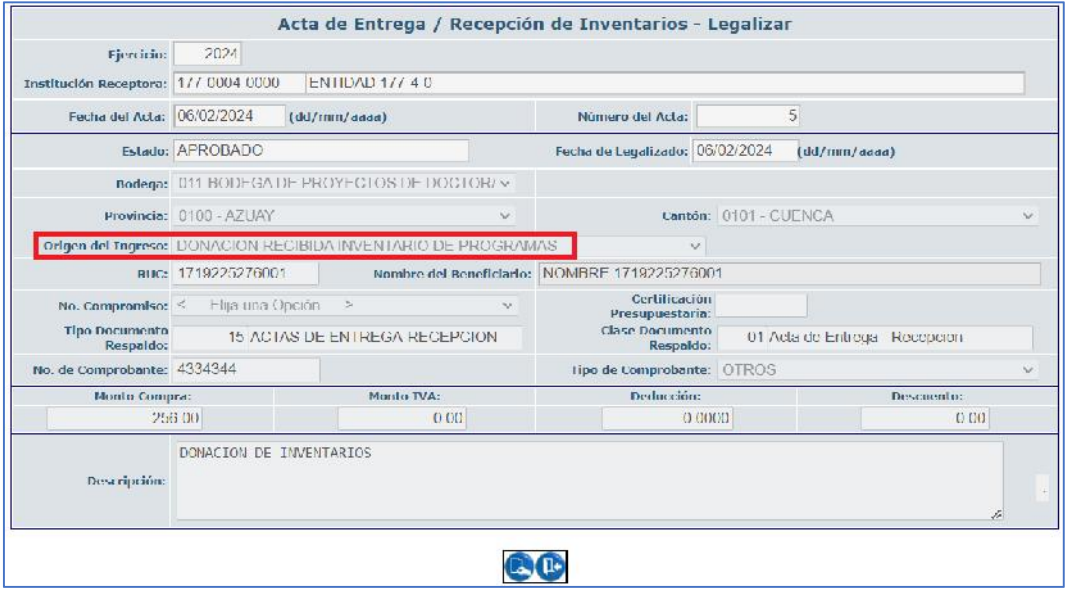

Confirme la acción con el botón de la parte inferior de la pantalla. Una vez revertido el proceso no se puede cambiar el estado ni volver al inicio.

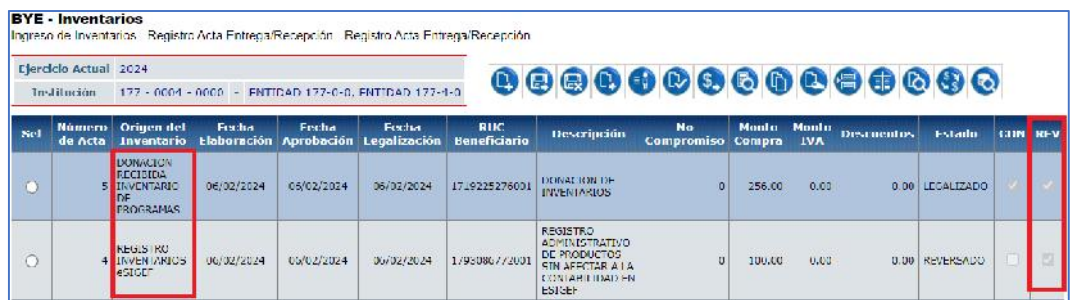

#### Ministerio de Economía y Finanzas

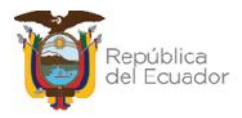

## **2.12. Consultar Registros Contables**

Para consultar los número de CURs que se generan en la contabilización del Acta de Entrega-Recepción, para cualquier transacción contable, seleccione el acta y presione el botón *"Consultar Registros Contables":*

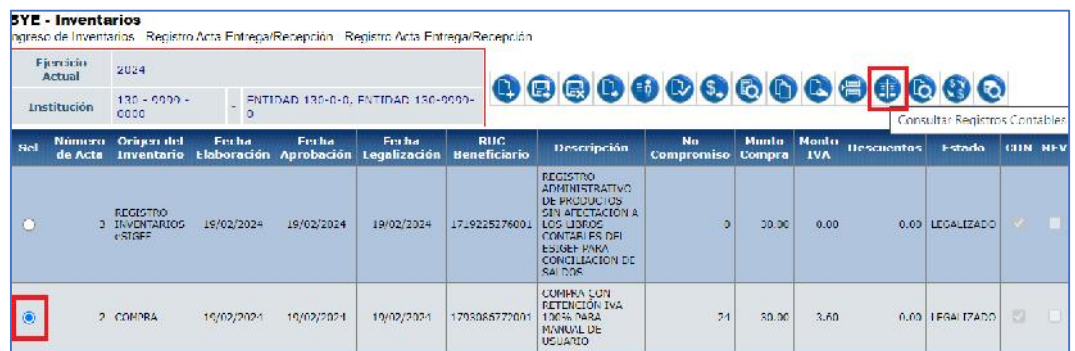

En esta nueva pantalla se enlistan todos los CURs vinculados al acta:

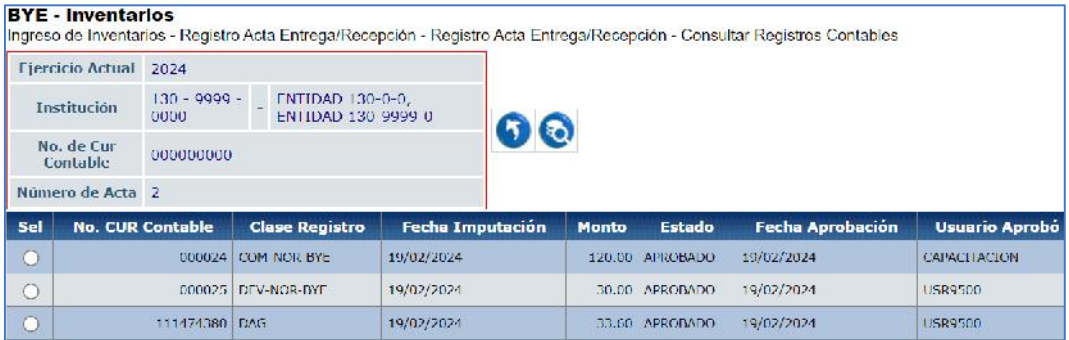

**Nota:** para el ingreso ADMINISTRATIVO: REGISTRO INVENTARIOS eSIGEF, como no se generan registros contables, esta opción no mostrará ninguna información.

## **2.13. Consultar datos de la cabecera del acta**

Para visualizar el contenido de la cabecera del acta, selccione la misma y presione el botón CONSULTAR:

Ministerio de Economía y Finanzas

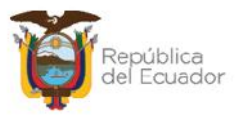

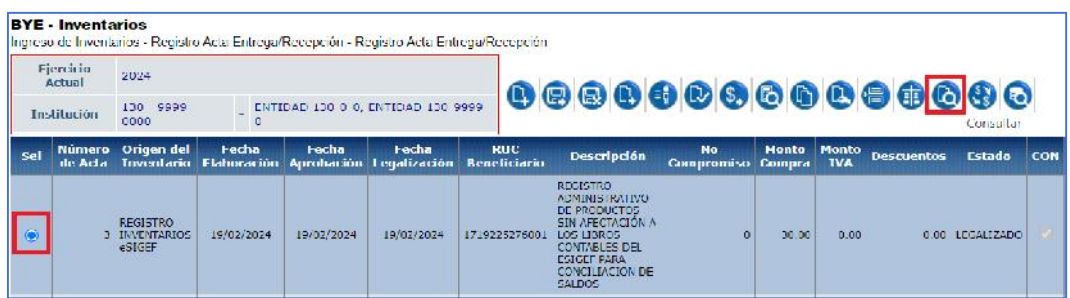

El sistema le muestra todos los datos de la trasnacción de manera informativa. Presione "Salir" para regresar a la pantalla principal de las actas.

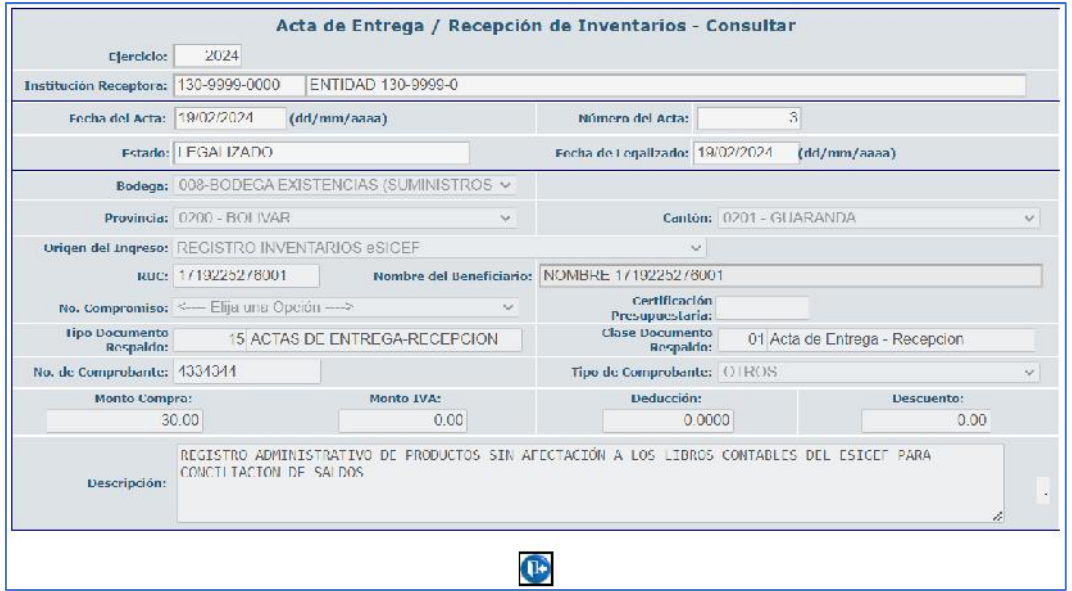

## **2.14. Revertir COMPRA o COMPRA CON CONTRATO**

Se aplica la opción "Revertir Compra" para revertir un acta por COMPRA o COMPRA CON CONTRARO que se encuentra en estado "APROBADO y CONTABILIZADO=S" o "LEGALIZADO".

Es importante que realice previamente las reversiones correspondientes en eSIGEF, caso contrario el sistema le mostrará este mensaje:

Ministerio de Economía y Finanzas

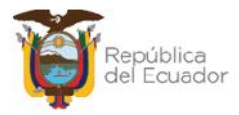

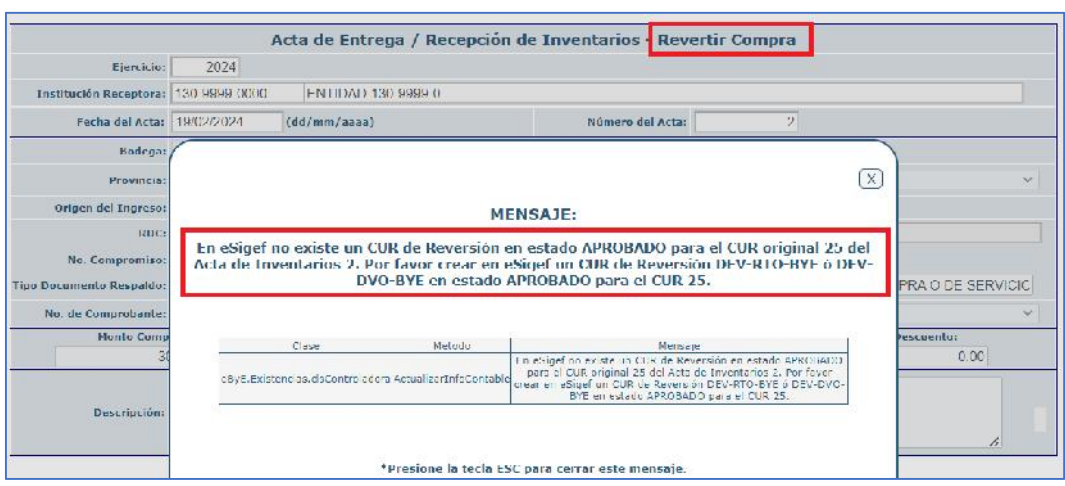

Por lo tanto, en eSIGEF, el proceso inicia con la reversión del CUR de Devengado y/o CUR RDP ó REG en el sistema eSIGEF. Ejemplo:

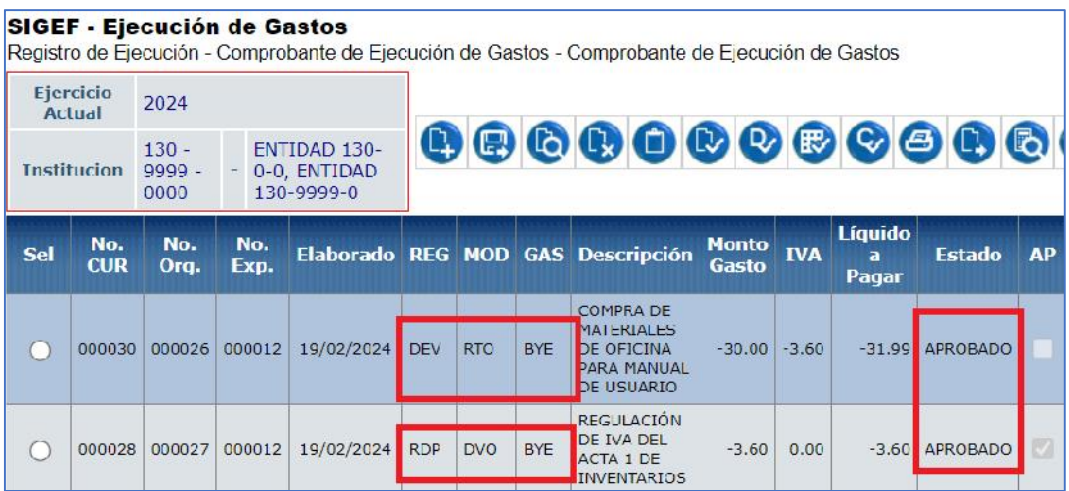

**Nota:** si la transacción no aplicó regulación de IVA no se necesita ninguna reversión de RDP.

Una vez que realice los pasos de reversión en eSIGEF, seleccione el acta y presione el botón "REVERTIR COMPRA":

Ministerio de Economía y Finanzas Dirección: Av. Amazonas entre Pereira y Unión Nacional de Periodistas Direction: Av. Amazonas entre Petena y Omorrivacioner de Pet<br>Plataforma Gubernamental de Gestión Financiera. Pisos 10 y 11.<br>Código postal: 170507 / Quito Ecuador Teléfono: +(593 2) 3998300 / 400 / 500 - www.finanzas.gob.ec

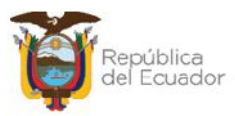

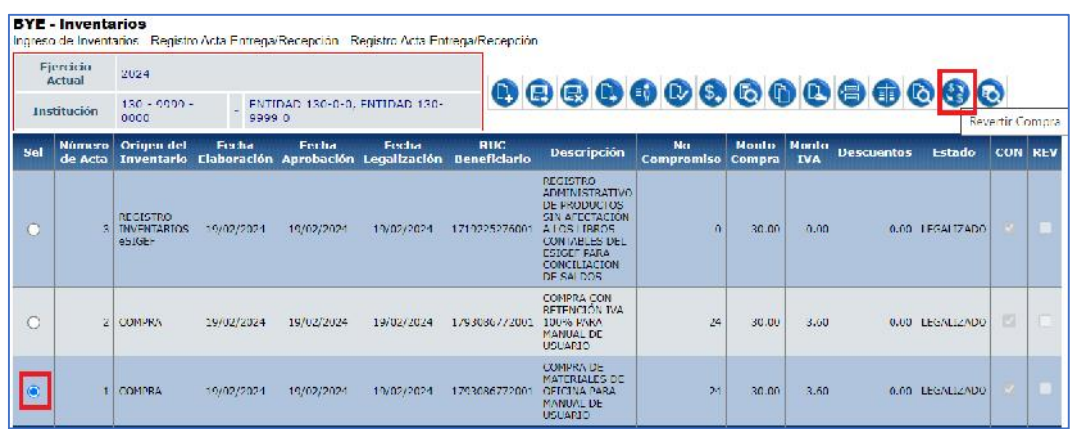

Confirme el proceso con el botón inferior izquierdo "Revertir Compra". El sistema muestra un mensaje de "Operación Existosa" y en pantalla principal se mostrará el acta en estado REVERSARO y REVERSADO=Sí.

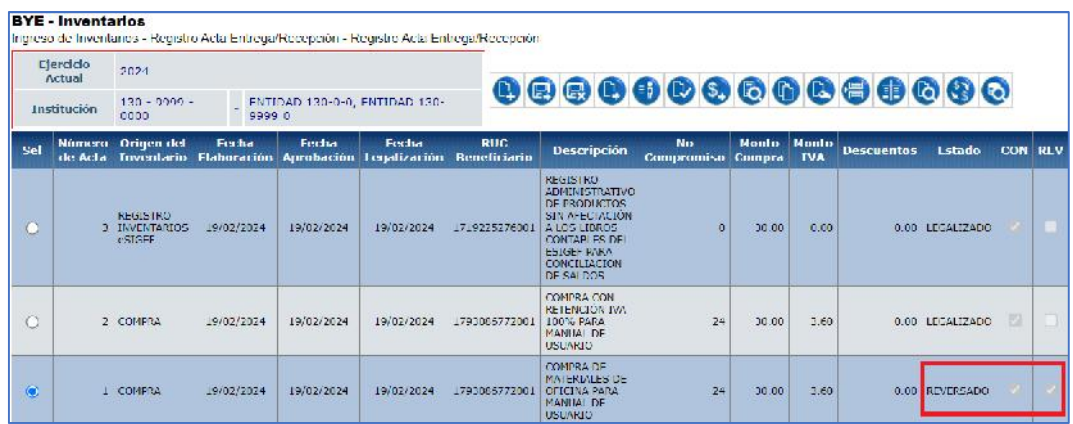

## **2.15. Consultar todos los registros**

En caso de haber utilizado los filtros de consulta, disponibles al final de la pantalla, para buscar alguna información de las actas de entrega recepción, utilice esta opción para reanudar toda la información contenida en la misma.

#### Ministerio de Economía y Finanzas

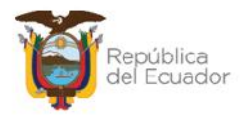

## **3. Revisión del KARDEX del producto**

Para poder verificar los cambios o actualización en el o los kardex de los productos, una vez que la o las actas ya se encuentran en estado LEGALIZADO y CONTABILIZADO=S, diríjase a la ruta:

**Inventarios – Kardex Inventarios – Kardex**

## Inventarios Carga inicial de saldos de Inventarios Ingreso de Inventarios Matriz de Carga Inventarios Validacion de Saldos Contables Inventarios Ajustes Inventarios Toma Fisica Inventarios Reportes Inventarios Kardex Inventarios Kardex

En la pantalla que le muestra el sistema, puede navegar a través de las páginas (señaladas en color rojo en el ejemplo) o buscar la información específica usando la sección de "Filtros" de la parte inferior:

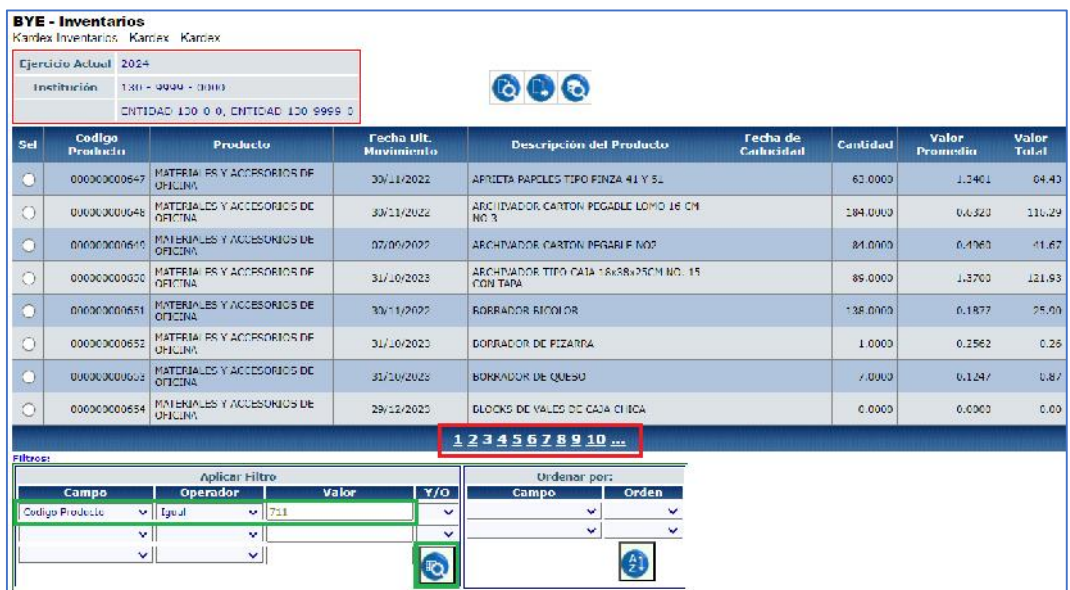

#### Ministerio de Economía y Finanzas

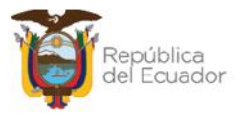

Seleccione el producto y presione el botón "DETALLE":

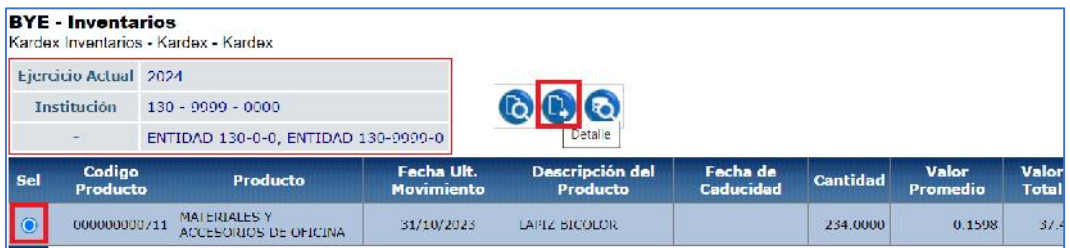

En pantalla se visualizarán las características del producto y los movimientos en kardex:

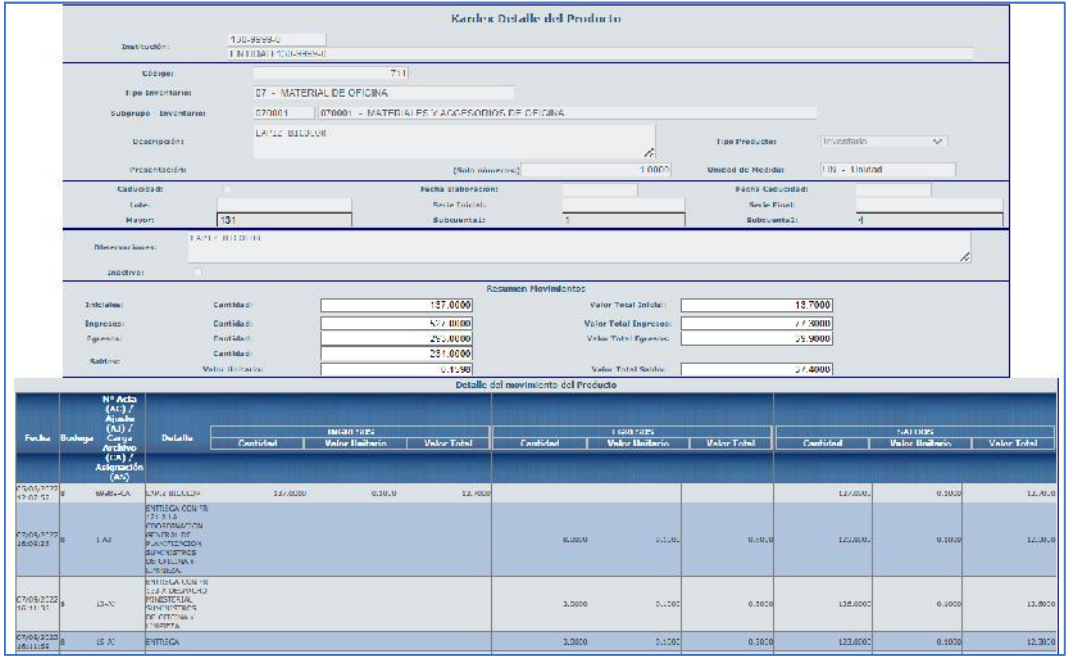

Al final de todo el detalle del kardex, se dispone de un botón llamado "Imprimir":

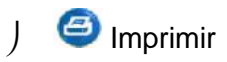

Úselo si desea exportar la información a formato PDF:

#### Ministerio de Economía y Finanzas

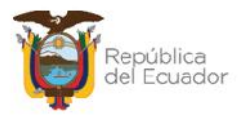

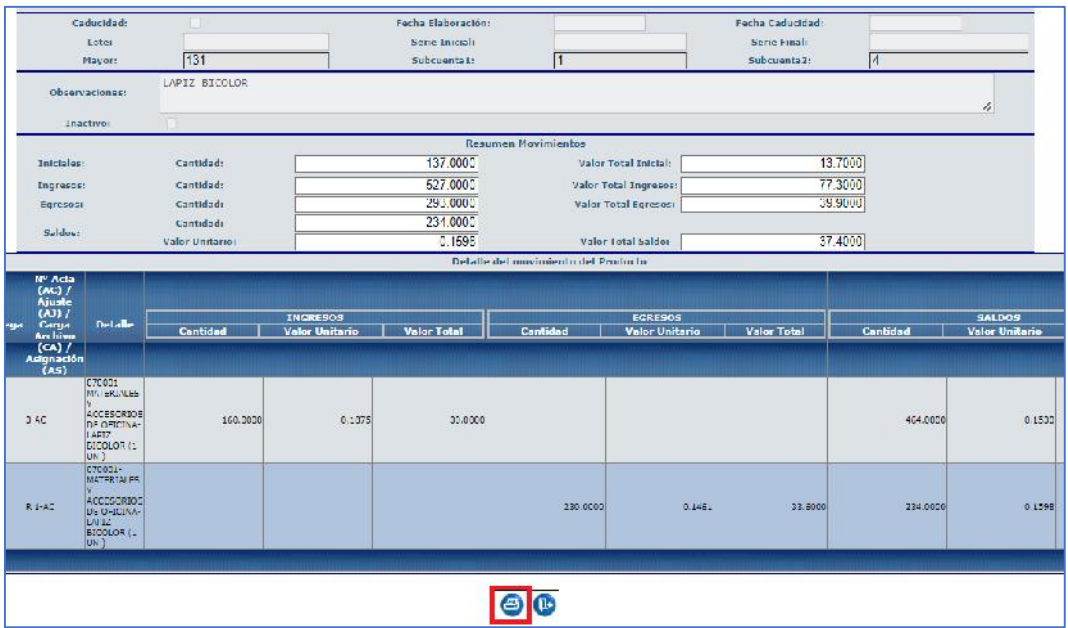

Ejemplo del reporte en PDF:

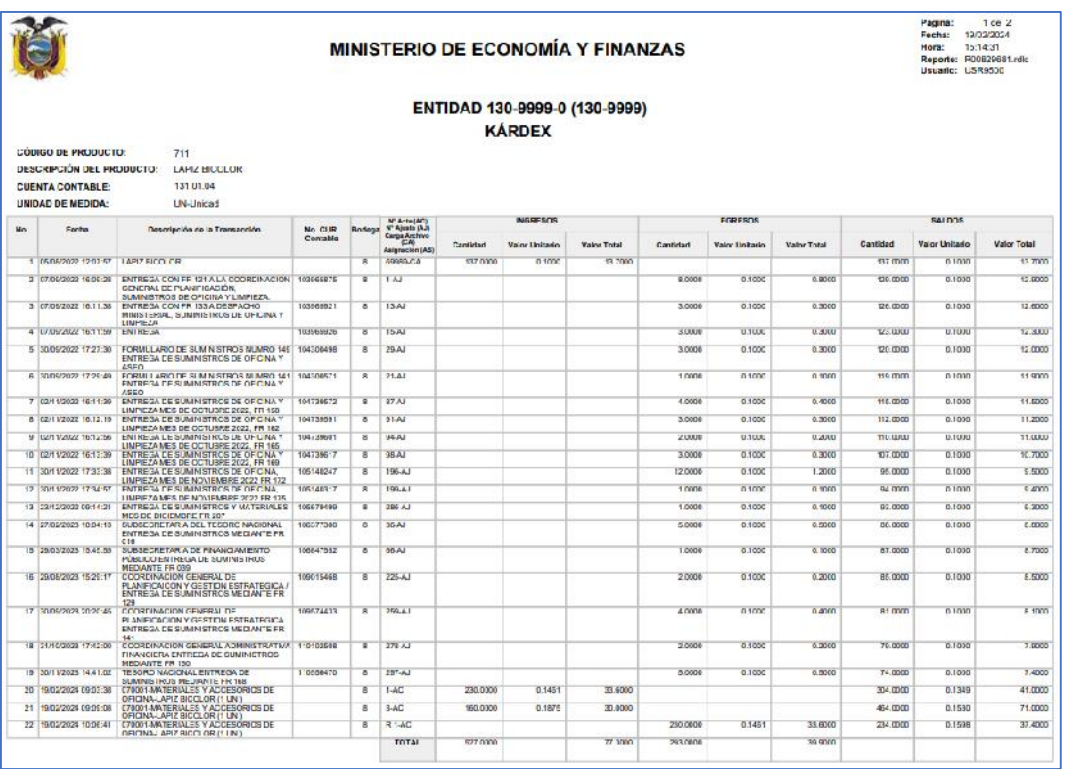

#### Ministerio de Economía y Finanzas